# NEC

# **PlasmaSync Plasma Monitor (Enhanced split screen Model)**

**PlasmaSync 42XM5 PX-42XM5G PlasmaSync 50XM6 PX-50XM6G PlasmaSync 60XM5 PX-60XM5G**

> **User's Manual Benutzerhandbuch Manuel d'utilisation Manual del Usuario Manuale dell'utente уководство пользователя Bruksanvisning Kullanım Kılavuzu Εγχειρίδιο Χρήσης**

# **Benutzerhandbuch**

**(Modell mit erweitertem Mehrfach-Bildschirm)**

# **DEUTSCH**

# **Wichtige Informationen**

### **Zur Beachtung**

Lesen Sie dieses Handbuch bitte sorgfältig durch, bevor Sie Ihren Plasma-Monitor in Betrieb setzen und bewahren Sie dieses Handbuch leicht zugänglich auf.

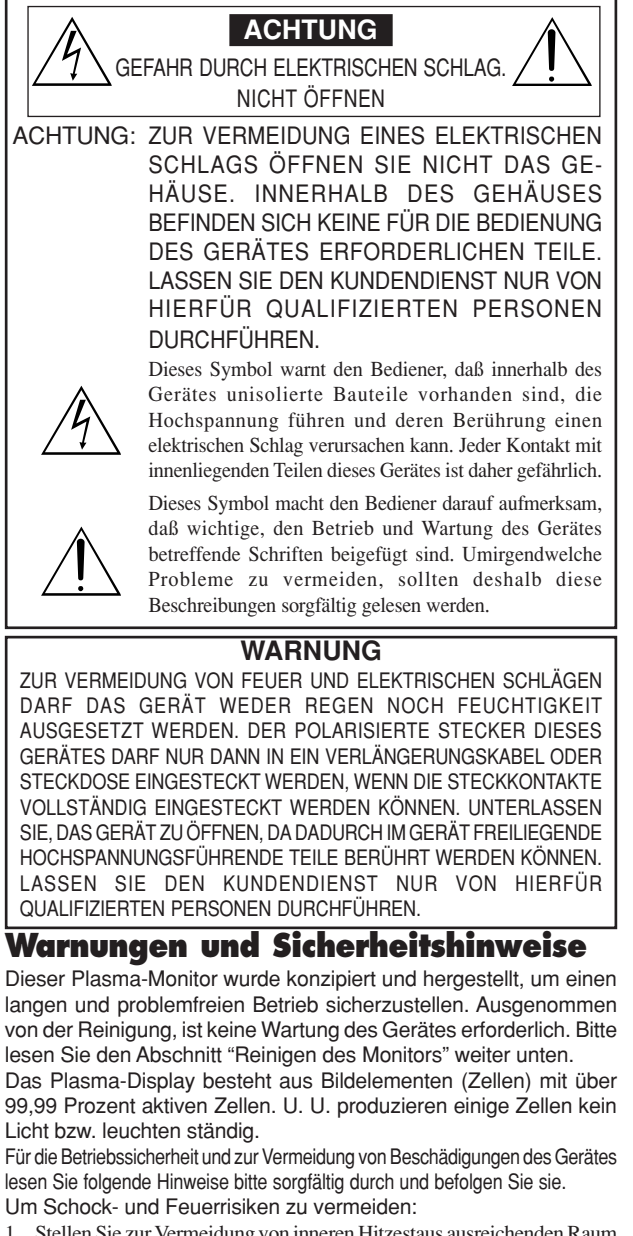

1. Stellen Sie zur Vermeidung von inneren Hitzestaus ausreichenden Raum für die Belüftung sicher. Decken Sie die rückwärtigen Belüftungsöffnungen nicht ab und installieren Sie das Gerät nicht in einem geschlossenen Schrank oder Regal.

Wenn Sie den Monitor in einem umschlossen Raum betreiben wollen, stellen Sie sicher, daß über dem Gerät ausreichend Raum frei ist, damit die heiße Luft aufsteigen und entweichen kann.

Wenn der Monitor zu heiß wird, schaltet der Temperaturwächter den Monitor ab. Wenn das eintritt, schalten Sie die Stromversorgung des Monitors ab und ziehen Sie den Netzstecker. Falls die Temperatur im Raum sehr hoch ist, bringen Sie den Monitor an einen kühlen Ort und lassen Sie ihn etwa 60 Minuten lang abkühlen. Wenn das Problem verbleibt, wenden Sie sich wegen des erforderlichen Kundendienstes an Ihren Händler.

- 2. Verwenden Sie das Netzkabel nur, wenn sich die Steckkontakte des polarisierten Steckers vollkommen in ein verlängerungskabel oder in die Netzsteckdose einstecken lassen.
- 3. Setzen Sie das Gerät weder Wasser noch Feuchtigkeit aus.
- 4. Vermeiden Sie Beschädigungen des Netzkabels und modifizieren Sie es nicht.
- 5. Ziehen Sie den Netzstecker während eines Gewitters oder wenn Sie das Gerät über einen längeren Zeitraum nicht betreiben wollen.
- 6. Beim Öffnen des Gerätes setzen Sie sich potentieller Gefahr aus, da es hochspannungsführende Bauteile enthält. Wenn dadurch das Gerät beschädigt wird, erlischt der Garantieanspruch. Zudem besteht ein ernsthaftes Risiko, dabei einen elektrischen Schlag zu erhalten.
- 7. Versuchen Sie nicht das Gerät zu warten oder zu reparieren. Der Hersteller übernimmt keine Verantwortung für Schäden oder Verletzungen, die durch Reparaturversuche durch nichtqualifiziertes
- 8. Dieses Gerät muss an eine MAIN-Wandsteckdose mit Schutz-Erdungsleitungsanschluss angeschlossen werden.
- 9. Diese Wandsteckdose sollte sich in der Nähe des Gerätes befinden und leicht zugänglich sein.
- Zur Vermeidung von Schäden und zur Verlängerung der Lebensdauer:
- 1. Verwenden Sie nur eine Stromversorgung von 100 V bis 240 V 50 Hz/60 Hz. Ständiger Betrieb mit höheren Spannungen als 100 V bis 240 V vermindert die Lebensdauer des Gerätes und kann sogar Feuer verursachen.
- 2. Handhaben Sie das Gerät vorsichtig bei der Installation und lassen Sie es nicht fallen.
- 3. Stellen Sie den Monitor entfernt von Hitze, übermäßiger Staubentwicklung und direkter Sonnenbestrahlung auf.
- 4. Schützen Sie das Innere des Gerätes vor Flüssigkeiten und kleinen metallenen Objekten. Im Falle eines Problems trennen Sie das Netzkabel und benachrichtigen Sie ein autorisiertes Service-Center.
- 5. Klopfen und kratzen Sie nicht auf die bzw. der Bildschirmoberfläche, da diese dadurch beschädigt werden kann.
- 6. Für eine korrekte Installation und Montage wird empfohlen, sich an einen qualifizierten, autorisierten Händler zu wenden.
- 7. Wie bei jedem Display, das auf Phosphor-Basis arbeitet (wie z.B. bei einem CRT-Monitor), verringert sich die Lichtabgabe während der Lebensdauer des Plasma-Display-Panels nach und nach.
- 8. Den Monitor nicht in Umkleideräumen von Schwimmbädern oder Saunas betreiben. Andernfalls besteht Schwefelungsgefahr.
- 9. Verwenden Sie das Gerät nicht in einem sich bewegenden Fahrzeug, da das Gerät herunterfallen oder umkippen und dadurch Verletzungen verursachen könnte.
- 10. Legen Sie das Gerät nicht auf seiner Seite, auf dem Kopf oder mit dem Bildschirm nach oben oder unten ab, um eine Selbstentzündung oder einen elektrischen Schlag zu vermeiden.
- 11. Keine Quellen offener Flammen (z.B. eine brennende Kerze) auf dieses Gerät stellen.

#### Renigen des Monitors:

- 1. Wischen Sie die Frontplatte und den Bildschirmrahmen mit einem weichen, trockenen Tuch sauber. Unter keinen Umständen Lösungsmittel wie Alkohol oder Verdünner verwenden.
- 2. Reinigen Sie die Lüftungsbereiche mit einem Staubsauger mit weichem Bürstenaufsatz.
- 3. Für einwandfreie Belüftung sind die Lüftungsbereiche mindestens einmal monatlich zu reinigen, je nach Umgebungsbedingungen sogar öfter.

Empfehlungen zur Vermeidung einer Phosphor-Einbrennung: Plasma-Monitore können, wie jedes Display auf Phosphor-Basis und alle übrigen Gas-Plasma-Displays, unter bestimmten Umständen anfällig sein für Phosphor-Einbrennung. Bestimmte Betriebsbedingungen, wie z.B. die langandauernde Anzeige eines Standbilds, können, wenn nicht die geeigneten Vorsichtsmaßnahmen ergriffen werden, zu Phosphor-Einbrennung führen. Um Ihren Plasma-Monitor gegen eine solche Entwertung zu schützen, beachten Sie bitte die nachstehenden Hinweise und Empfehlungen, um das Risiko einer Phosphor-Einbrennung zu reduzieren:

- Bei der Benutzung als Computerbildschirm stets die Bildschirmschonerfunktion aktivieren und den Bildschirmschoner verwenden.
- Soweit wie möglich keine Standbilder anzeigen.
- Ändern Sie die Position der Menüanzeige von Zeit zu Zeit.

\* Den Bildschirm immer ausschalten, wenn er nicht benutzt wird. Wenn der Plasma-Monitor über einen langen Zeitraum hinweg oder ständig benutzt wird, befolgen Sie die folgenden Sicherheitshinweise, um die Wahrscheinlichkeit einer Phosphor-Einbrennung zu reduzieren:

- Verringern Sie soweit wie möglich Kontrast und Helligkeit.
- Möglichst Bilder mit vielen Farben und Farbabstufungen anzeigen (z.B. Fotos oder fotorealistische Bilder).
- \* Bilder mit minimalem Kontrast zwischen hellen und dunklen Bereichen erstellen, z.B. weiße Zeichen auf schwarzem Hintergrund. Möglichst Komplementärfarben oder Pastellfarben benutzen.
- Möglichst keine Bilder mit wenigen Farben und scharfen Farbabgrenzungen anzeigen.

#### Antriebsgeräusch des Plasma-Monitors

Das Anzeigefeld des Plasma-Monitors besteht aus extrem feinen Pixeln; diese Pixel emittieren Licht entsprechend den empfangenen Videosignalen. Dieses Prinzip kann dazu führen, dass Sie ein Summen oder ein elektrisches Brummen des Plasma-Monitors hören. Nehmen Sie bitte auch zur Kenntnis, dass die Rotationsgeschwindigkeit des Kühlgebläse-Motors zunimmt, wenn die Umgebungstemperatur des Plasma-Monitors ansteigt. Zu diesem Zeitpunkt hören Sie u. U. das Geräusch des Gebläsemotors.

#### **Hinweis:**

- Die folgenden Punkte werden nicht durch die Garantie abgedeckt. • Aufrechterhaltung der Bildqualität
- Durch das Bedienfeld hervorgerufene Geräusche, beispielsweise: Gebläsemotor-Geräusch und das Brummen des elektrischen Schaltkreises/das Summen des Glasfeldes.

Personal oder das Öffnen der Rückwand entstehen. Übertragen Sie<br>FOM IV-Manual.com Manuals der Center Servicearbeiten einem autorisierten Service-Center. [Downloaded From TV-Manual.com Manuals](http://www.tv-manual.com)<br>Downloaded From TV-Manual.com Manuals<br>Servicearbeiten einem autorisierten oder Wentgare Genter. Somanuals.com. All Manuals Search And Download.

Für weitere Empfehlungen bezüglich des von Ihnen gewünschten Verwendungszwecks

#### HINWEIS:

Wenn Sie ein RGB-Kabel (nicht mitgeliefert) verwenden, muss dieses an beiden Kabelenden einen Ferritkern (nicht mitgeliefert) aufweisen. Andernfalls entspricht dieser Monitor nicht den verbindlichen CEoder C-Tick-Normen.

#### HINWEIS:

Wenn Sie das Netzkabel (mitgeliefert) verwenden, müssen Sie auch die mitgelieferten Ferritkerne verwenden. Bringen Sie die Ferritkerne (mitgeliefert) an beiden Enden des Netzkabels (mitgeliefert) an und sichern Sie die Ferritkerne (mitgeliefert) mit den Bändern (mitgeliefert) am Netzkabel (mitgeliefert). Andernfalls entspricht dieser Monitor nicht den verbindlichen CE- oder C-Tick-Normen.

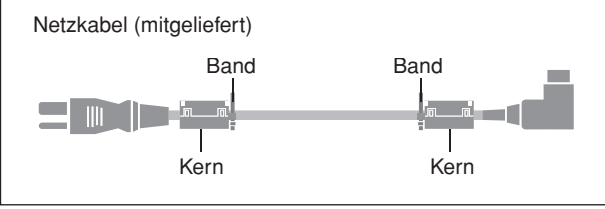

#### HINWEIS:

Wenn Sie ein Fernbedienungskabel (nicht mitgeliefert) verwenden, müssen Sie auch den mitgelieferten Ferritkern verwenden. Wickeln die das Fernbedienungskabel (nicht mitgeliefert) ein Mal um den Ferritkern (mitgeliefert) und arretieren Sie die Kabelsicherung. Andernfalls entspricht dieser Monitor nicht den verbindlichen CE- oder C-Tick-Normen.

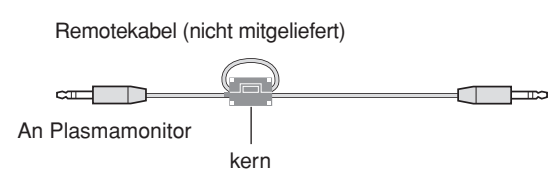

Dieses Produkt entspricht den Niederspannungsrichtlinien (73/23/EEC, geändert durch 93/68/EEC), den EMV-Richtlinien (89/336/EEC, geändert durch 92/31/EEC und 93/68/EEC).

#### **WARNUNG**

Das Netzkabel dieses Gerätes ist mit einem dreipoligen (einschließlich Erdungsstift) Netzstecker ausgestattet, der ausschließlich für den Anschluss an eine (geerdete) Schuko-Steckdose vorgesehen ist. Falls der Netzstecker aufgrund einer abweichenden Ausführung nicht an die Netzsteckdose angeschlossen werden kann, muss ein Elektriker mit der Installation einer vorschriftsmäßigen Netzsteckdose beauftragt werden. Beim Erdungsstift handelt es sich um eine Sicherheitsvorrichtung, die auf keinen Fall umgangen oder außer Kraft gesetzt werden darf.

#### **Betriebsumgebung**

Betriebstemperatur und Betriebsluftfeuchtigkeit: 0 °C bis 40 °C, 80 % rel. Feuchte max.

(Ventilationsschlitze nicht blockiert)

Eine Aufstellung dieses Gerät an einem unzureichend belüfteten, sehr feuchten oder heißen Ort ist zu vermeiden, und das Gerät darf weder direkter Sonneneinstrahlung noch starken Kunstlichtquellen ausgesetzt werden.

#### **Entsorgung Ihres benutzten Gerätes**

Die EU-weite Gesetzgebung, wie sie in jedem einzelnen Mitgliedsstaat gilt, bestimmt, dass benutzte elektrische und elektronische Geräte mit dieser Markierung (links) getrennt vom normalen Haushaltsabfall entsorgt werden müssen. Dies schließt Plasmabildschirme und deren elektrisches Zubehör mit ein. Folgen Sie beim Entsorgen eines solchen Gerätes bitte den Anweisungen Ihrer örtlichen Behörde und/oder konsultieren Sie den Händler, bei dem Sie das Gerät erworben haben.

Nach der Sammlung benutzter Geräte werden diese erneut verwendet und entsprechend den Umweltbestimmungen recycelt. Das trägt dazu bei, die Abfallmenge zu reduzieren sowie die negativen Auswirkungen auf die menschliche Gesundheit und die Umwelt möglichst gering zu halten.

Die Markierung auf elektrischen und elektronischen Geräten gilt nur für die gegenwärtigen Mitgliedsstaaten der Europäischen Union.

# A **ACHTUNG**

Bei der Entsorgung von verbrauchten Batterien sind die einschlägigen gesetzlichen Vorschriften und Umweltschutzbestimmungen strikt einzuhalten.

# **Inhaltsverzeichnis**

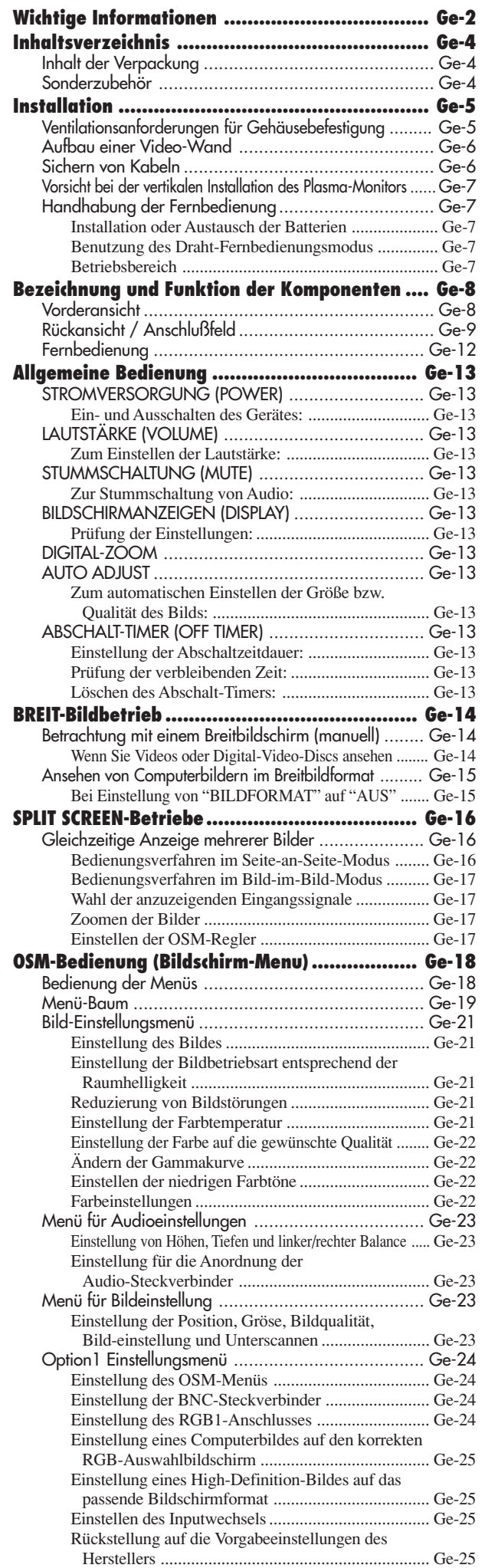

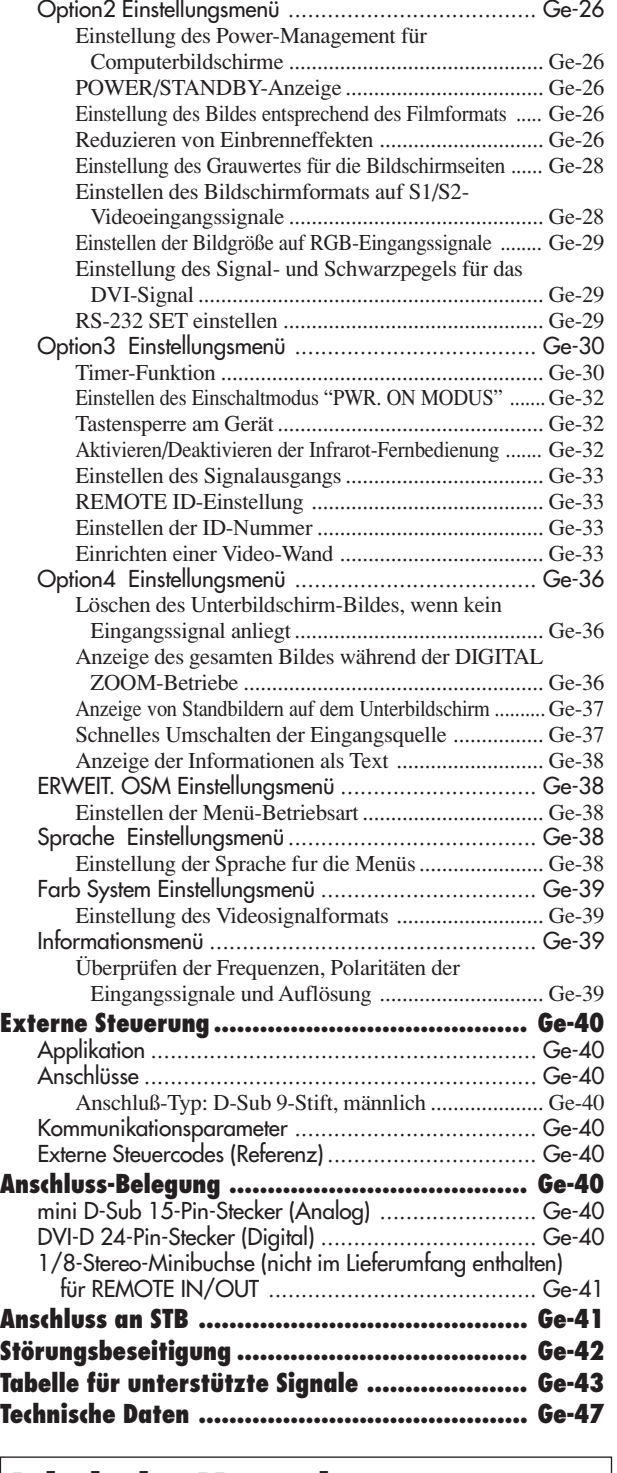

# **Inhalt der Verpackung**

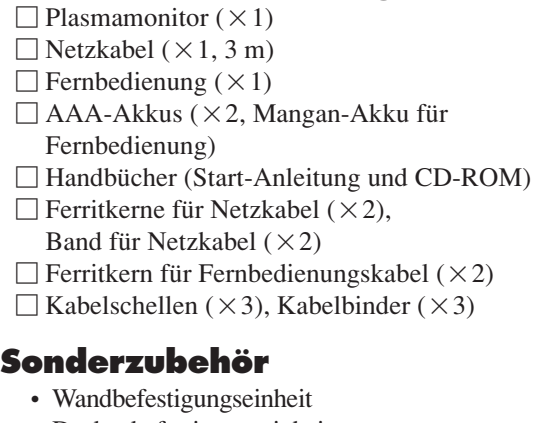

- Deckenbefestigungseinheit
- Neigungsbefestigungseinheit
- Tischständer
- Montierbare Lautsprecher

# **Installation**

Sie können auf eine der beiden folgenden Arten optionale Halterungen oder Ständer an den Plasma-Monitor befestigen: \* Aufrecht. (Siehe Zeichnung A)

- \* Aufstellen mit der Bildschirmvorderseite nach unten gerichtet (Siehe Zeichnung B). Legen Sie das Schutzblatt, das bei der Verpackung um den Monitor gewickelt wurde, unter die Bildschirmoberfläche, damit die Bildschirmvorderseite nicht zerkratzt wird.
- \* Beim Transport nicht die Bildschirmoberfläche fassen oder berühren.
- **Dieses Gerät kann nicht ohne Hilfe installiert werden. Vergewissern Sie sich, daß ein Ständer oder eine originale Befestigungseinheit benutzt wird. (Wandbefestigungseinheit, Ständer, usw.)**
- **Für eine korrekte Installation und Befestigung wird nachdrücklich empfohlen, sich an einen qualifizierten, autorisierten Händler zu wenden. Werden bei dem Befestigungsverfahren Fehler gemacht, könnte das Gerät beschädigt oder der Installateur verletzt werden. Die Produktgarantie deckt keine Schäden ab, die von einer unsachgemäßen Installation herrühren.**

#### **ACHTUNG**

- **• Installieren Sie das Gerät entsprechend der Anleitung des optionalen Geräts.**
- **• Installieren Sie das Gerät auf einer stabilen und ebenen Unterlage, die das Gewicht des Geräts tragen kann.**
- **• Verwenden Sie für die Installation die angeführten Befestigungsvorrichtungen.**
- **• Ergreifen Sie nach der Installation entsprechende Sicherheitsvorkehrungen, damit das Gerät nicht herunterfällt.**
- **• Transportieren und installieren Sie das Gerät niemals allein.**
- **\* Nur den Montage-Satz oder den Ständer verwenden, der vom Hersteller gestellt und unter Optionen aufgelistet ist.**

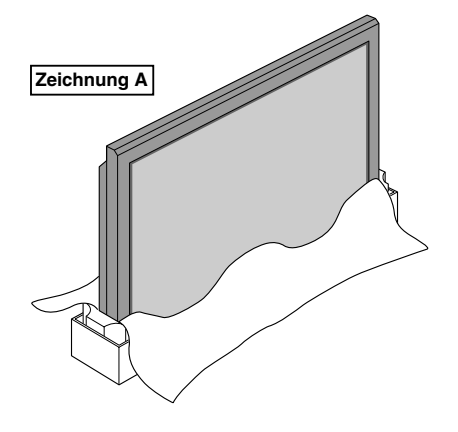

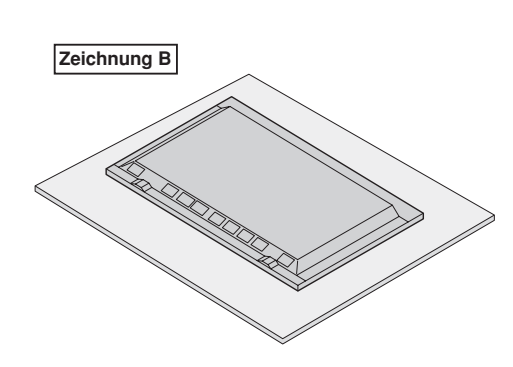

## **Ventilationsanforderungen für Gehäusebefestigung**

Lassen Sie bei der Installation ausreichenden Raum zwischen den umgebenden Gegenständen, so wie in der Abbildung dargestellt.

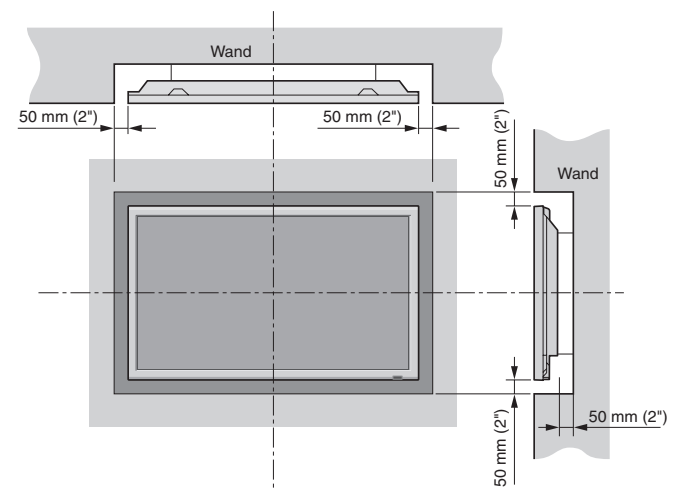

#### **Aufbau einer Video-Wand**

Mit der eingebauten Matrix-Anzeigefunktion können Sie eine  $2 \times 2$ ,  $3 \times 3$ ,  $4 \times 4$ ,  $5 \times 5$ ,  $5 \times 1$ ,  $1 \times 5$  Videowand kreieren. • Nehmen Sie die Anschlüsse der Signal und Fernbedienungskabel wie nachfolgend gezeigt vor.

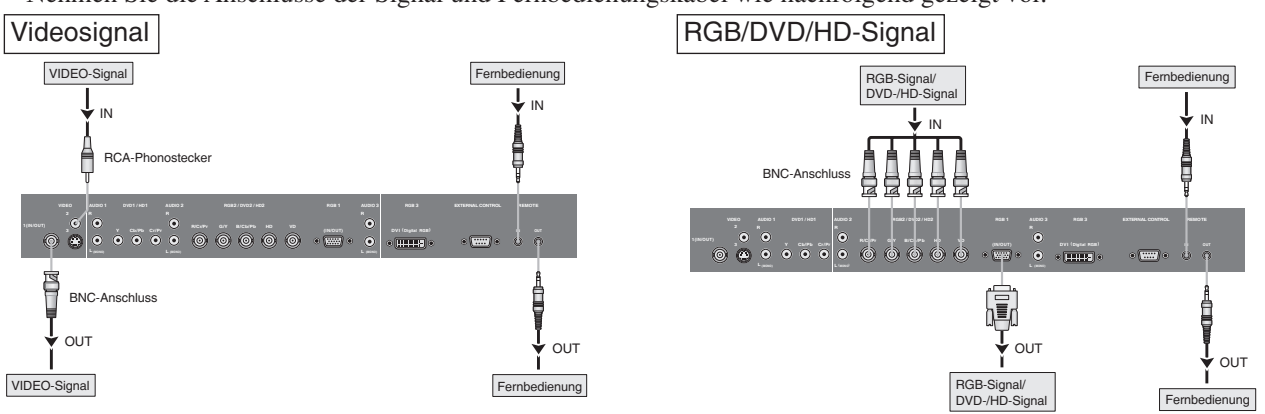

#### **Hinweis:**

- *1. Die VIDEO1- und RGB1-Anschlüsse können sowohl als Eingänge (INPUT) als auch Ausgänge (OUTPUT) verwendet werden. Bei eingeschalteter SIGNAL AUSG-Funktion (EIN) darf hier jedoch kein Ausgangsignal eines anderen Geräts zugeleitet werden, das u.U. zu einer Überlastung und Beschädigung führt.*
- *2. Die SIGNAL AUSG-Funktion kann nicht aktiviert werden (EIN), wenn den RGB1-Anschlüssen Eingangssignale zugeleitet werden.*
- *3. Die SIGNAL AUSG-Funktion kann aktiviert werden (EIN), wenn den RGB1-Anschlüssen Eingangssignale zugeleitet werden, wenn der Hauptschalter POWER auf ON gestellt wird.*

#### **Information**

- Zum Durchschleifen von Signalen an andere Monitore stellen Sie SIGNAL AUSG-Funktion auf EIN.
- Zur Zusammenstellung einer Video-Wand das VIDEO WAND-Menü korrekt einstellen.
- Zur Verbindung der einzelnen Monitore verwenden Sie handelsübliche BNC-Kabel (1 m bis 2 m (3,3 Fuß bis 6,6 Fuß) Länge).
- Bei schlechter Bildqualität nicht den Monitorausgang verwenden. Stattdessen das Signal über einen handelsüblichen Signal-Verteiler/Verstärker den einzelnen INPUT-Eingängen der Monitore zuleiten.
- Für einwandfreie Funktion darf die Auflösung nicht 1024 × 768 Bildpunkte überschreiten, und die vertikale Frequenz muß kleiner sein als 60 Hz.
- Besonders bei einer Videowand mit  $3 \times 3$  Bildschirmen oder mehr wird ein Distributionsverstärker empfohlen.
- Für das Looping von Plasma zu Plasma ist ein 1 m bis 2 m langes 15-pol. männliches D-Sub-5BNC-Konvertierungskabel erforderlich.

#### **Sichern von Kabeln**

Bündeln Sie die Signal- und Audiokabel beim Anschließen auf der Rückseite des Geräts mit Hilfe der mitgelieferten Kabelschellen und Kabelbinder.

Befestigung:

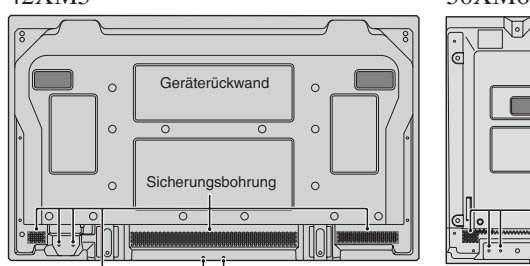

Führen Sie  $\odot$  in eine Sicherungsbohrung ein und lassen Sie (2) in die Rückseite von  $(1)$  einrasten, um die Schelle zu fixieren. Die Schellen sind so konstruiert, dass sie nach dem Anbringen nur schwer zu lösen sind und müssen deshalb mit Vorsicht montiert werden. Die Kabel können nach rechts oder links geführt

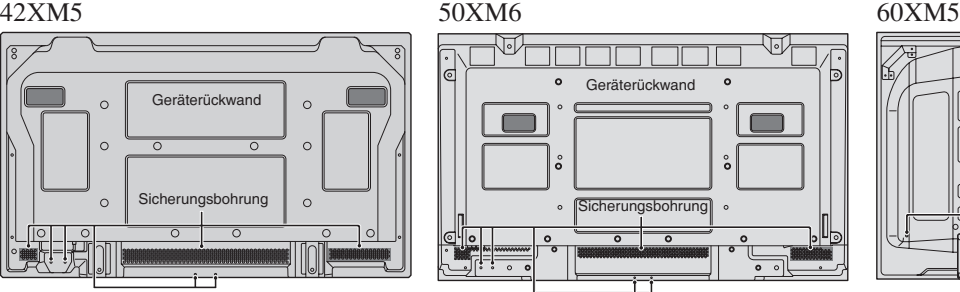

Bündeln Sie die Kabel und sichern Sie sie mit den mitgelieferten Kabelbindern.

Achten Sie darauf, dass die Kabelenden keinen übermäßigen Belastungen ausgesetzt sind.

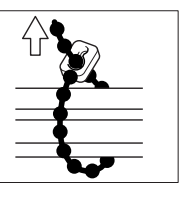

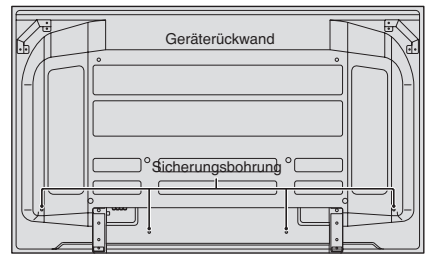

#### Entfernung:

Drehen Sie die Schelle mit Hilfe einer Zange um 90° und ziehen Sie sie nach außen. Mit der Zeit kann es an der Schelle zu Materialermüdung kommen, so dass sie beim Entfernen bricht.

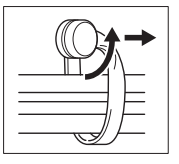

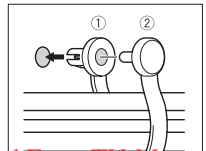

werden.

[Downloaded From TV-Manual.com Manuals](http://www.tv-manual.com) Download from Www.Somanuals.com. All Manuals Search And Download.

### **Vorsicht bei der vertikalen Installation des Plasma-Monitors**

- Verwenden Sie das optionale Gerät. Konsultieren Sie für die Installation Ihren Händler.
- Drehen Sie bei der Installation von vorne betrachtet um 90° im Uhrzeigersinn.
- Überprüfen Sie nach der Installation die NEC-Logomarkierung von vorne betrachtet.
- Stellen Sie sicher, dass Sie die Option "OSM WINKEL" bei der Verwendung auf "V" stellen.
- \* Wenn Sie den oben angeführten Sicherheitshinweis nicht beachten, kann dies zu einer Fehlfunktion führen.

#### **Handhabung der Fernbedienung Installation oder Austausch der Batterien** Passende Akkus:

Verwenden Sie die Akkugrößen AAA (R03) oder AAA (LR03). Legen Sie die 2 "AAA"-Batterien ein und stellen Sie die korrekte Polarität sicher.

1. Drücken und Abdeckung öffnen.

2. Legen Sie die Batterien entsprechend der im Fach markierten Polaritäten  $\bigoplus$  und  $\bigominus$  ein.

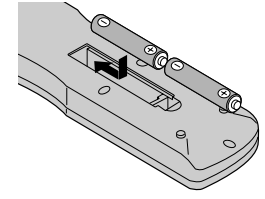

3. Schließen Sie das Fach wieder mit dem Deckel.

#### **Benutzung des Draht-Fernbedienungsmodus**

Schließen Sie das Fernbedienungskabel\* an die Fernbedienungsbuchse an der Fernbedienung und an die Buchse "REMOTE IN" am Monitor an.

Wenn das Kabel angeschlossen ist, wechselt der Modus automatisch zu Fernbedienung mit Drahtverbindung.

Bei Benutzung des Draht-Fernbedienungsmodus kann die Fernbedienung auch ohne eingelegte Batterien betrieben werden.

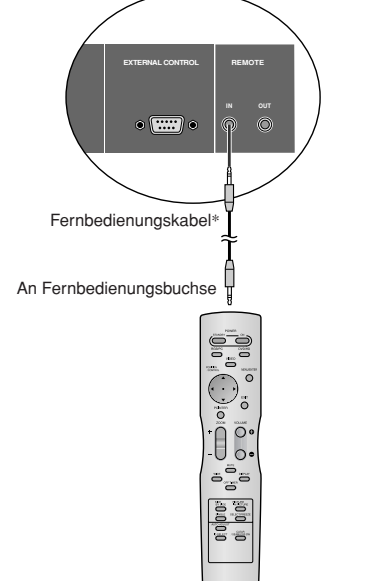

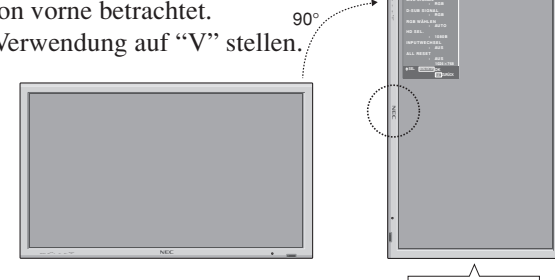

Unterst Seite

Höchst Seite

#### **Betriebsbereich**

- \* Verwenden Sie die Fermbedienung innerhalb einer Distanz von etwa 7 m/23 Fuß zum Fernbedienungssensor auf der Vorderseite des Monitors und innerhalb eines horizontalen und vertikalen Winkels von 30°.
- \* Die Fernbedienung könnte nicht funktionieren, wenn der Fernbedienungssensor des Monitors direkter Sonnenbestrahlung oder starkem Kunstlicht ausgesetzt ist oder wenn sich ein Hindernis zwischen dem Sensor und der Fernbedienung befindet.

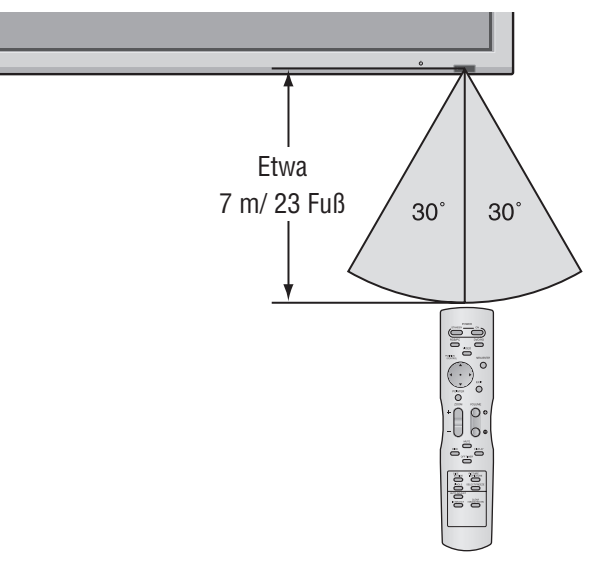

#### **ACHTUNG**

- Verwenden Sie nur die angeführten Akkus.
- Achten Sie darauf, dass die Akkus entsprechend der Polkennzeichnung  $\bigoplus$  und  $\bigominus$  richtig eingelegt sind.
- Lassen Sie die Fernbedienung nicht fallen und handhaben Sie sie nicht falsch.
- Die Fernbedienung nicht naß werden lassen. Wenn die Fernbedienung naß geworden ist, wischen Sie sie sofort trocken.
- Vermeiden Sie Hitze und Feuchtigkeit.
- Wenn die Fernbedienung über einen langen Zeitraum hinweg nicht benutzt wird, entnehmen Sie die Batterien.
- Verwenden Sie keine neuen und alten Batterien und Batterien anderen Typs zusammen.
- Nehmen Sie die Batterien nicht auseinander, erhitzen Sie sie nicht und werfen Sie sie nicht ins Feuer.
- Wenn Sie die Fernbedienung drahtlos verwenden, vergewissern Sie sich, daß das Fernbedienungskabel aus dem Anschluß REMOTE IN am Monitor herausgezogen ist.

Downloaded From TV-MBRHACOM Manual in Kabel ist erforderlich. Ge-7<br>Downloaded From TV-Mandelsubliches 1/8-Stere Download from Www.Somanuals.com. All Manuals Search And Download.

# **Bezeichnung und Funktion der Komponenten**

# **Vorderansicht**

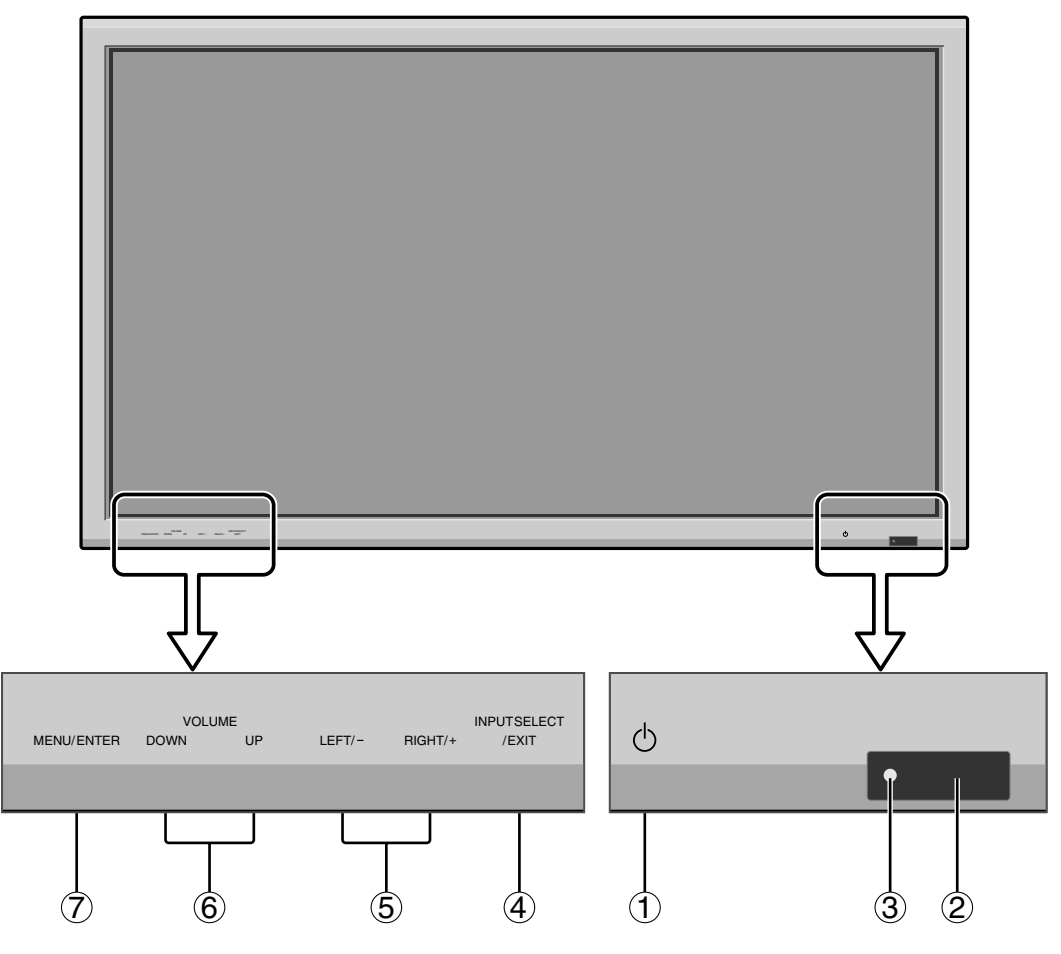

#### (1) **Netztaste**

Schaltet die Stromversorgung des Monitors ein oder aus.

- w **Fenster für den Fernbedienungssensor** Empfängt das Signal von der Fernbedienung.
- e **POWER/STANDBY-Anzeige** Wenn der Monitor eingeschaltet ist ........ Leuchtet grün. Wenn der Monitor im Standby-Betrieb ist ..... Leuchtet rot.
- r **Eingangs-/Ausgangswähler (INPUT SELECT / EXIT)**

Mit dieser Funktion können Inputwechsel vorgenommen werden.

Funktioniert wie die EXIT-Tasten im Anzeigebildschirm-Modus (OSM).

- t **LINKS/– und RECHTS/+ (LEFT/–, RIGHT/+)** Funktioniert wie die CURSOR  $(\blacktriangleleft / \blacktriangleright)$  –Tasten und dient zur Einstellung der Bildparameter im Anzeigebildschirm-Modus (OSM).
- y **Lautstärke (VOLUME) senken und erhöhen** Einstellung der Lautstärke. Funktioniert wie die CURSOR (▲/▼)-Tasten im Anzeigebildschirm-Modus (OSM).
- u **Ausführen (MENU/ENTER)** Stellt den Anzeigebildschirm-Modus (OSM) ein und zeigt das Hauptmenü an.

#### **WARNUNG**

Der Schalter zur Ein-/Ausschaltung der Stromversorgung führt zu keiner vollständigen Abtrennung des Plasma-Displays von der Haupt-Stromversorgung.

**Hinweis:** *Dieser Plasma-Monitor kann Bilder wiedergeben, wenn er an einen europäischen DVD-Player durch ein SCART-Ausgangssignal mit RGB-Komponenteneingang angeschlossen wird. Wenden Sie sich an Ihren Fachhändler für ein optionales SCART-Kabel zur Nutzung von RGB-Signalen mit FBAS-Synchronsignal. Zum Kauf dieses Kabels und für weitere Informationen, wenden Sie sich bitte an Ihren Fachhändler.*

#### **Rückansicht / Anschlußfeld 42XM5**

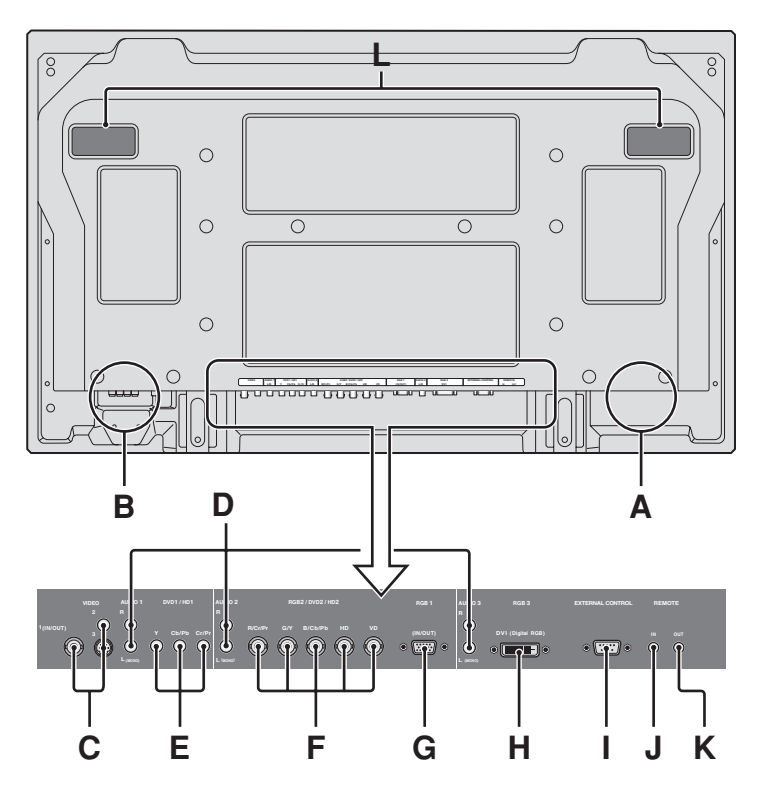

#### **A AC IN (Netzeingang)**

Schließen Sie hier das mitgelieferte Netzkabel an.

**B Externe Lautsprecher L und R (EXT SPEAKER)** Schließen Sie hier Lautsprecher (nicht mitgeliefert) an. Auf korrekte Polarität achten. Verbinden Sie das positive Lautsprecherkabel  $\bigoplus$  mit der Klemme  $\bigoplus$ EXT SPEAKER und das negative Lautsprecherkabel  $\ominus$  mit der Klemme  $\ominus$  EXT SPEAKER auf dem linken (LEFT) und rechten (RIGHT) Kanal.

Machen Sie sich bitte mit der Gebrauchsanleitung der Lautsprecher vertraut.

#### **C VIDEO1, 2, 3 (BNC, RCA, S-Video)**

Für den Anschluß von Videorecordern, DVD-Spielern, Camcordern usw.

VIDEO1 kann sowohl als Eingang als auch Ausgang genutzt werden.

#### **D AUDIO1, AUDIO2, AUDIO3**

Dies sind Audio-Eingangsanschlüsse. Wahlweiser Eingang. Einstellen, welches Videobild diese auf dem Anzeigebildschirm aufruft.

#### **E DVD1/ HD1**

Schließen Sie hier DVD's, HD Laser Discs, etc. an.

#### **F RGB2/ DVD2/ HD2**

RGB2: Eingabe eines analogen RGB-Signals mit Synchronsignal.

DVD/ HD2: Hier können Sie DVDs, High Definition-Quellen, Laserdiscs usw. anschließen. Dieser Eingang kann für die Verwendung mit einer RGB- oder Komponentenquelle eingestellt werden.

#### **G RGB1 (Mini D-Sub 15 pol.)**

Für den Eingang eines analogen RGB-Signals von einem Computer usw. Dieser Anschluß kann sowohl als Eingang als auch Ausgang genutzt werden.

#### **H RGB3 (DVI 24 pol.)**

Schließen Sie hier ein Digitalsignal (TMDS) von einer Quelle mit einem DVI-Ausgang an. Dieser Eingang kann für die Verwendung mit einer RGB3- Quelle eingestellt werden.

- **I Externe Steuerung (EXTERNAL CONTROL)** Zur externen Steuerung des Monitors (über RS-232C-Kabel).
- **J Fernbedienungseingang REMOTE IN** Schließen Sie hier das Fernbedienungskabel an.
- **K Fernbedienungsausgang REMOTE OUT** Verbinden Sie diesen Ausgang mit REMOTE IN eines weiteren Monitors zwecks gemeinsamer Fernsteuerung.

#### **L Griffe**

Verwenden Sie sie, wenn Sie den Plasmamonitor tragen oder installieren.

#### **Information**

- Für Y/Cb/Cr, an die Anschlußklemmen DVD1 oder DVD2 anschließen.
- Für SCART stehen drei Anschlußmöglichkeiten zur Verfügung:
- · SCART1: R/G/B für die DVD2-Eingänge und das FBAS-Synchronsignal für den HD-Eingang.
- · SCART2: R/G/B für die DVD2-Eingänge und das FBAS-Synchronsignal für den VIDEO1-Eingang.
- · SCART3: R/G/B + FBAS-Synchronsignal für den RGB1-Eingang.

Downloaded From TV-Manual.com Manua

#### **Rückansicht / Anschlußfeld 50XM6**

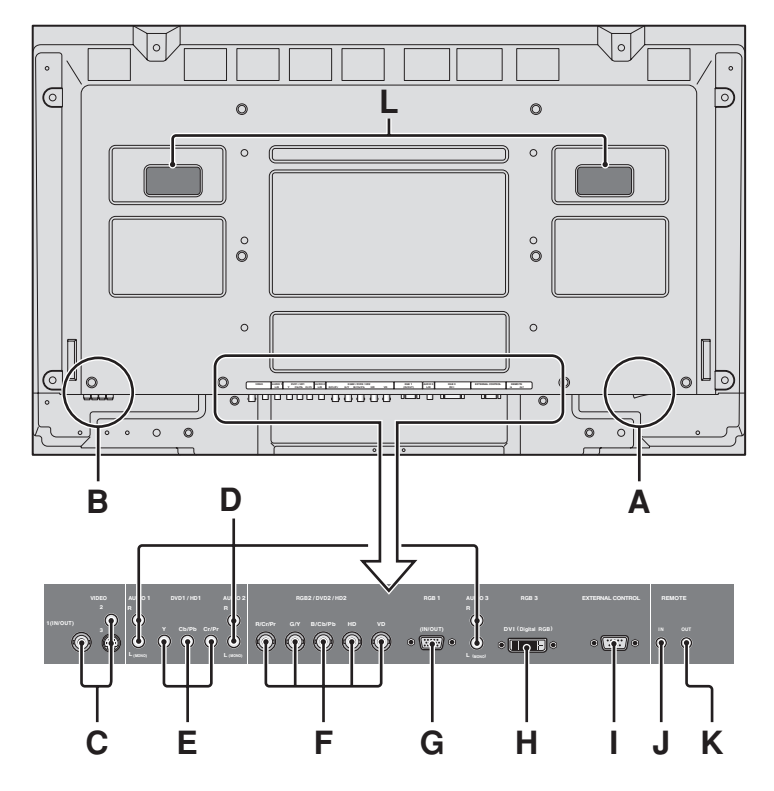

# **A AC IN (Netzeingang)**

Schließen Sie hier das mitgelieferte Netzkabel an.

**B Externe Lautsprecher L und R (EXT SPEAKER)** Schließen Sie hier Lautsprecher (nicht mitgeliefert) an. Auf korrekte Polarität achten. Verbinden Sie das positive Lautsprecherkabel  $\bigoplus$  mit der Klemme  $\bigoplus$ EXT SPEAKER und das negative Lautsprecherkabel  $\ominus$  mit der Klemme  $\ominus$  EXT SPEAKER auf dem linken (LEFT) und rechten (RIGHT) Kanal.

Machen Sie sich bitte mit der Gebrauchsanleitung der Lautsprecher vertraut.

#### **C VIDEO1, 2, 3 (BNC, RCA, S-Video)**

Für den Anschluß von Videorecordern, DVD-Spielern, Camcordern usw.

VIDEO1 kann sowohl als Eingang als auch Ausgang genutzt werden.

#### **D AUDIO1, AUDIO2, AUDIO3**

Dies sind Audio-Eingangsanschlüsse. Wahlweiser Eingang. Einstellen, welches Videobild diese auf dem Anzeigebildschirm aufruft.

#### **E DVD1/ HD1**

Schließen Sie hier DVD's, HD Laser Discs, etc. an.

#### **F RGB2/ DVD2/ HD2**

RGB2: Eingabe eines analogen RGB-Signals mit Synchronsignal.

DVD/ HD2: Hier können Sie DVDs, High Definition-Quellen, Laserdiscs usw. anschließen. Dieser Eingang kann für die Verwendung mit einer RGB- oder Komponentenquelle eingestellt werden.

#### **G RGB1 (Mini D-Sub 15 pol.)**

Für den Eingang eines analogen RGB-Signals von einem Computer usw. Dieser Anschluß kann sowohl als Eingang als auch Ausgang genutzt werden.

#### **H RGB3 (DVI 24 pol.)**

Schließen Sie hier ein Digitalsignal (TMDS) von einer Quelle mit einem DVI-Ausgang an. Dieser Eingang kann für die Verwendung mit einer RGB3- Quelle eingestellt werden.

- **I Externe Steuerung (EXTERNAL CONTROL)** Zur externen Steuerung des Monitors (über RS-232C-Kabel).
- **J Fernbedienungseingang REMOTE IN** Schließen Sie hier das Fernbedienungskabel an.
- **K Fernbedienungsausgang REMOTE OUT** Verbinden Sie diesen Ausgang mit REMOTE IN eines weiteren Monitors zwecks gemeinsamer Fernsteuerung.

#### **L Griffe**

Verwenden Sie sie, wenn Sie den Plasmamonitor tragen oder installieren.

#### **Information**

- Für Y/Cb/Cr, an die Anschlußklemmen DVD1 oder DVD2 anschließen.
- Für SCART stehen drei Anschlußmöglichkeiten zur Verfügung:
- · SCART1: R/G/B für die DVD2-Eingänge und das FBAS-Synchronsignal für den HD-Eingang.
- · SCART2: R/G/B für die DVD2-Eingänge und das FBAS-Synchronsignal für den VIDEO1-Eingang.
- · SCART3: R/G/B + FBAS-Synchronsignal für den RGB1-Eingang.

Downloaded From TV-Manual.com Manua

#### **Rückansicht / Anschlußfeld 60XM5**

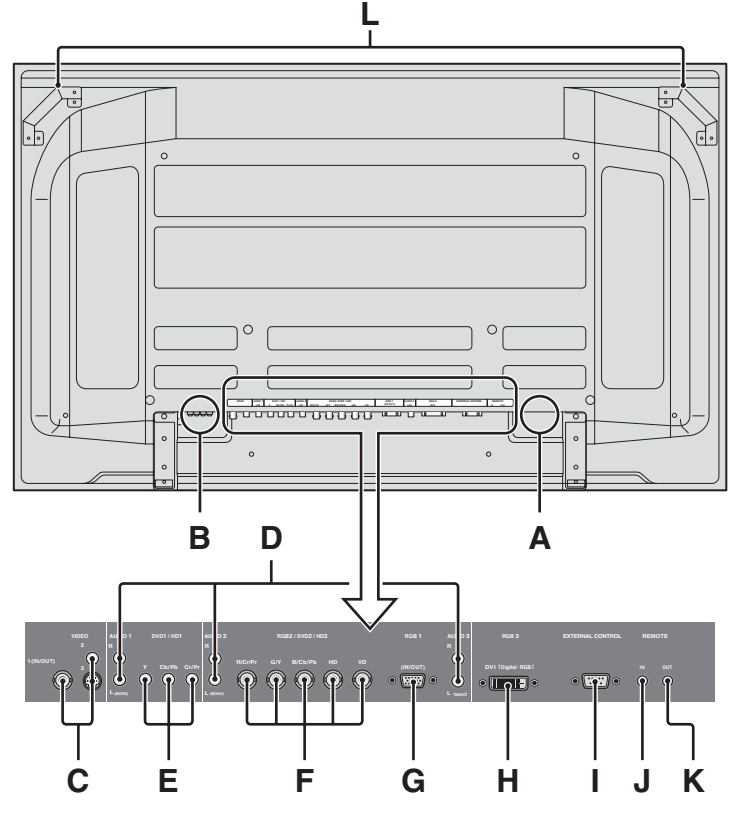

#### **A AC IN (Netzeingang)**

Schließen Sie hier das mitgelieferte Netzkabel an.

**B Externe Lautsprecher L und R (EXT SPEAKER)** Schließen Sie hier Lautsprecher (nicht mitgeliefert) an. Auf korrekte Polarität achten. Verbinden Sie das positive Lautsprecherkabel  $\bigoplus$  mit der Klemme  $\bigoplus$ EXT SPEAKER und das negative Lautsprecherkabel  $\ominus$  mit der Klemme  $\ominus$  EXT SPEAKER auf dem linken (LEFT) und rechten (RIGHT) Kanal.

Machen Sie sich bitte mit der Gebrauchsanleitung der Lautsprecher vertraut.

#### **C VIDEO1, 2, 3 (BNC, RCA, S-Video)**

Für den Anschluß von Videorecordern, DVD-Spielern, Camcordern usw.

VIDEO1 kann sowohl als Eingang als auch Ausgang genutzt werden.

#### **D AUDIO1, AUDIO2, AUDIO3**

Dies sind Audio-Eingangsanschlüsse. Wahlweiser Eingang. Einstellen, welches Videobild diese auf dem Anzeigebildschirm aufruft.

#### **E DVD1/ HD1**

Schließen Sie hier DVD's, HD Laser Discs, etc. an.

#### **F RGB2/ DVD2/ HD2**

RGB2: Eingabe eines analogen RGB-Signals mit Synchronsignal.

DVD/ HD2: Hier können Sie DVDs, High Definition-Quellen, Laserdiscs usw. anschließen. Dieser Eingang kann für die Verwendung mit einer RGB- oder Komponentenquelle eingestellt werden.

#### **G RGB1 (Mini D-Sub 15 pol.)**

Für den Eingang eines analogen RGB-Signals von einem Computer usw. Dieser Anschluß kann sowohl als Eingang als auch Ausgang genutzt werden.

#### **H RGB3 (DVI 24 pol.)**

Schließen Sie hier ein Digitalsignal (TMDS) von einer Quelle mit einem DVI-Ausgang an. Dieser Eingang kann für die Verwendung mit einer RGB3- Quelle eingestellt werden.

- **I Externe Steuerung (EXTERNAL CONTROL)** Zur externen Steuerung des Monitors (über RS-232C-Kabel).
- **J Fernbedienungseingang REMOTE IN** Schließen Sie hier das Fernbedienungskabel an.
- **K Fernbedienungsausgang REMOTE OUT** Verbinden Sie diesen Ausgang mit REMOTE IN eines weiteren Monitors zwecks gemeinsamer Fernsteuerung.

#### **L Griffe**

Verwenden Sie sie, wenn Sie den Plasmamonitor tragen oder installieren.

#### **Information**

- Für Y/Cb/Cr, an die Anschlußklemmen DVD1 oder DVD2 anschließen.
- Für SCART stehen drei Anschlußmöglichkeiten zur Verfügung:
- · SCART1: R/G/B für die DVD2-Eingänge und das FBAS-Synchronsignal für den HD-Eingang.
- · SCART2: R/G/B für die DVD2-Eingänge und das FBAS-Synchronsignal für den VIDEO1-Eingang.
- · SCART3: R/G/B + FBAS-Synchronsignal für den RGB1-Eingang.

Downloaded From TV-Manual.com Manua

#### **Fernbedienung**

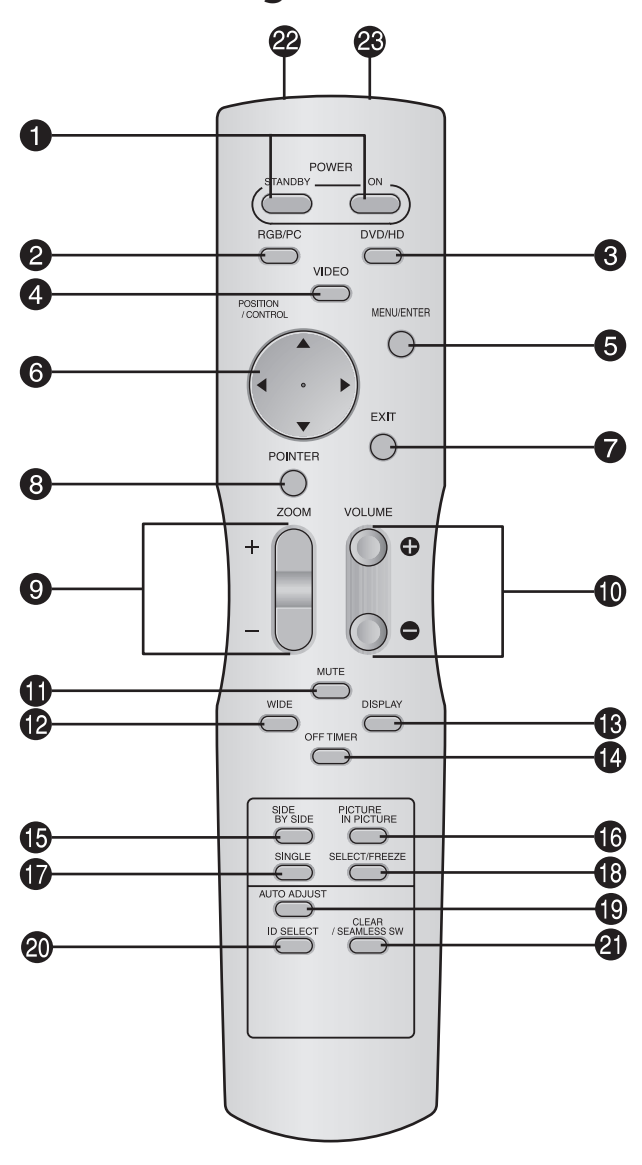

#### **Q** POWER ON/STANDBY

Zum Einschalten der Stromversorgung/Betriebsbereitschaft. (Ist nicht betriebsbereit, wenn die POWER/STANDBY-Anzeige des Hauptgerätes nicht leuchtet.)

#### **2** RGB/PC

Drücken Sie diese Taste zur Selektion von RGB/PC als Signalquelle.

RGB/PC kann auch mit der Taste "INPUT SELECT" des Monitors selektiert werden.

#### e **DVD / HD**

Drücken Sie diese Taste zur Selektion von DVD/HD als Signalquelle.

DVD/HD kann auch mit der Taste "INPUT SELECT" des Monitors selektiert werden.

#### *A* VIDEO

Drücken Sie diese Taste zur Selektion von VIDEO als Signalquelle.

 $\text{VIDEO1} \rightarrow \text{VIDEO2} \rightarrow \text{VIDEO3}$ 

VIDEO kann auch mit der Taste "INPUT SELECT" des Monitors selektiert werden.

#### **6** MENU/ENTER

Drücken Sie diese Taste, um Zugriff auf die OSM-Steuerungen zu erlangen.

Drücken Sie dieseTaste während derAnzeige des Hauptmenüs, um in das Untermenü zu gelangen.

#### **O** CURSOR  $(A \mid \mathbf{V} \mid A \mid)$

Diese Tasten dienen zur Wahl von Punkten oder Einstellungen und zur Bestimmung von Einstellwerten bzw. zum Umschalten von Anzeigemustern.

#### u **EXIT**

Drücken Sie diese Taste, um die OSM-Steuerungen im Hauptmenü zu verlassen. Drücken Sie diese Taste während der Anzeige des Untermenüs, um zum vorherigen Menü zurückzukehren.

#### **8 POINTER**

Drücken Sie diese Taste, um den Zeiger anzeigen zu lassen.

#### $\bullet$  **ZOOM** (+ /-)

Vergrößert oder verkleinert das Bild.

 $\bullet$  VOLUME  $(+/-)$ 

Einstellung der Lautsträrke.

#### **in** MUTE

Schaltet Audio stumm.

#### !2**WIDE**

Drücken Sie diese Taste, um die Monitorgröße zu selektieren und umzuschalten.

Diese Taste ist nicht für alle Signalarten verfügbar.

#### **B** DISPLAY

Zeigt die Einstellung der Signalquellen an.

#### !4**OFF TIMER**

Aktiviert den Abschalt-Timer des Gerätes.

#### $\bullet$  SIDE BY SIDE

Drücken Sie diese Taste, um ein Bildpaar im Seite-an-Seite-Modus anzuzeigen.

#### **6PICTURE IN PICTURE**

Drücken Sie diese Taste, um ein Bildpaar im Bild-in-Bild-Modus anzuzeigen.

#### *<sup><i>f***</sup>** SINGLE

Beendet den Split-Screen-Betrieb.

#### !8**SELECT/FREEZE**

Durch Drücken dieser Taste wird das aktive Bild im Multi-Screen-Modus gewählt.

Bei Betrieb der STANDBILD-Funktion kann diese Taste dazu verwendet werden, Standbilder auf dem Unterbildschirm anzeigen zu lassen.

#### !9**AUTO ADJUST**

Durch Drücken dieser Taste wird automatische Einstellung von Fein, Bild Einst., Position und Kontrast bewirkt, bzw. das Schirmformat automatisch auf ZOOM-Modus umgeschaltet, wobei die Caption-Überlagerung nur dann ganz angezeigt wird, wenn das Bild dunkle Zonen über und unter dem Bild enthält.

#### @0**ID SELECT**

Zur Einstellung der ID-Nummer des Monitors. Die Fernbedienung kann nur den Monitor ansteuern, dessen ID-Nummer mit der in der Fernbedienung übereinstimmt. Bei Verwendung mehrerer Monitore lassen sich diese über die jeweiligen ID-Nummern individuell ansteuern.

#### @1**CLEAR/SEAMLESS SW**

Löscht die mit ID SELECT eingestellte ID-Nummer. Bei Betrieb der SEAML. SWITCH-Funktion kann diese Taste dazu verwendet werden, die Eingangsquelle schnell umzuschalten.

#### @2**Sender für das Fernbedienungssignal**

Überträgt die Fernbedienungssignale.

#### @3**Fernbedienungsanschluß**

Stecken Sie den Stecker des mitgelieferten Fernbedienungskabels (Ein handelsübliches 1/8-Stereo-Mini-Kabel) ein, wenn die mitgelieferte Fernbedienung mit Drahtverbindung benutzt werden soll.

#### [Downloaded From TV-Manual.com Manuals](http://www.tv-manual.com)

Ge-12

# **Allgemeine Bedienung**

### **STROMVERSORGUNG (POWER) Ein- und Ausschalten des Gerätes:**

- 1. Stecken Sie das Netzkabel in eine aktive WS-Netzsteckdose.
- 2. Drücken Sie den Hauptschalter (am Hauptgerät). Die POWER/STANDBY-Anzeige des Monitors leuchtet rot und der Bereitschaftsbetrieb ist eingestellt.
- 3. Drücken Sie zum Einschalten des Gerätes die POWER ON-Taste auf der Fernbedienung. Die POWER/STANDBY-Anzeige des Monitors leuchtet grün, wenn das Gerät eingeschaltet ist.
- 4. Drücken Sie POWER STANDBY (an der Fernbedienung) oder den Hauptschalter (am Hauptgerät), um das Gerät auszuschalten.

Die POWER/STANDBY-Anzeige des Monitors leuchtet rot und der Bereitschaftsbetrieb ist eingestellt (nur beim Ausschalten des Geräts mit der Fernbedienung).

#### **LAUTSTÄRKE (VOLUME) Zum Einstellen der Lautstärke:**

- 1. Zum Erhöhen der gewünschten Lautstärke drücken und halten Sie auf der Fernbedienung die Taste VOLUME (+) gedrükt.
- 2. Zum Senken der gewünschten Lautstärke drücken und halten Sie auf der Fernbedienung die Taste VOLUME  $\ominus$  gedrückt.

# **STUMMSCHALTUNG (MUTE)**

#### **Zur Stummschaltung von Audio:**

Drücken Sie die MUTE-Taste auf der Fernbedienung, um die Tonausgabe zu beenden; drücken Sie die Taste erneut, um die Tonausgabe wieder herzustellen.

# **BILDSCHIRMANZEIGEN (DISPLAY)**

#### **Prüfung der Einstellungen:**

- 1. Drücken Sie die DISPLAY-Taste, um den Display-Modus anzeigen zu lassen.
- 2. Die Anzeige erlischt, wenn die Taste ca. drei Sekunden lang nicht gedrückt wird.

# **DIGITAL-ZOOM**

Digital-Zoom spezifiziert die Bildposition und vergrößert das Bild.

1. (Stellen Sie sicher, dass ZOOM NAVIG. ausgeschaltet ist.)

Drücken Sie die POINTER-Taste, um den Zeiger anzeigen zu lassen. $(\ \ )$ 

#### **Zum Ändern des Bildformats:**

Drücken Sie die ZOOM+ -Taste, um das Bild zu vergrößern. Der Zeiger ändert sich zu einem Vergrößerungsglas.  $(\mathbb{Q})$ 

Wenn die ZOOM– -Taste einmal betätigt wird, wird das Bild verkleinert und dann auf sein Originalformat wiederhergestellt.

#### **Zum Ändern der Bildposition:**

Wählen Sie die Position mit Hilfe der Tasten ▲▼◀▶ aus.

2. Drücken Sie die POINTER-Taste, um den Zeiger wieder ver-schwinden zu lassen.

## **AUTO ADJUST**

#### **Zum automatischen Einstellen der Größe bzw. Qualität des Bilds:**

Drücken Sie die Taste AUTO ADJUST.

# **Information**

#### **AUTO ADJUST EIN-Einstellung**

Bei Wahl von RGB- (Standbild)-Eingang: Fein, Bild Einst., Position, und Kontrast werden automatisch eingestellt.

Bei Wahl von RGB- (bewegtes Bild)-, VIDEO- oder Y/Pb/Pr- (Komponenten)-Eingang: Die Schirmgröße wird automatisch auf ZOOM-Modus umgeschaltet, wobei die Caption-Überlagerung nur dann ganz angezeigt wird, wenn das Bild dunkle Zonen über und unter dem Bild enthält.

### **ABSCHALT-TIMER (OFF TIMER) Einstellung der Abschaltzeitdauer:**

Der Abschalt-Timer kann zum Abschalten des Gerätes nach 30,60, 90 oder 120 Minuten eingestellt werden.

- 1. Drücken Sie die OFF TIMER-Taste zum Start des Timers bei 30 Minuten.
- 2. Drücken Sie mehrmals die OFF TIMER-Taste bis zur gewünschten Zeit.
- 3. Der Timer startet, sobald das Menü abschaltet.

 $\rightarrow$  30  $\rightarrow$  60  $\rightarrow$  90  $\rightarrow$  120  $\rightarrow$  0.

**OFF TIMER 30**

## **Prüfung der verbleibenden Zeit:**

- 1. Wenn der Abschalt-Timer einmal gesetzt wurde, drücken Sie einmal die OFF TIMER-Taste.
- 2. Die verbleibende Zeit wird angezeigt und die Anzeige schaltet nach einigen Sekunden ab.
- 3. Wenn nur noch 5 Minuten Zeit verbleibt, wird die Anzeige der verbleibenden Zeit so lange angezeigt, bis diese Null erreicht.

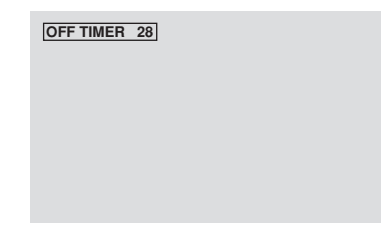

## **Löschen des Abschalt-Timers:**

- 1. Drücken Sie die OFF TIMER-Taste zweimal hintereinander.
- 2. Der Abschalt-Timer wird gelöscht.

**OFF TIMER 0**

#### **Hinweis:**

*Nachdem die Stromversorgung mit dem Abschalt-Timer abgeschaltet wurde ...*

Ge-13 *schalten Sie die Netzspannung am Monitor ab. Verbleibt immer noch ein geringer Stromverbrauch am Monitor. Wenn Sie das Haus verlassen oder den Monitor über einen längeren Zeitraum nicht betreiben wollen,*

# **BREIT-Bildbetrieb**

# **Betrachtung mit einem Breitbildschirm**

#### **(manuell)**

Mit dieser Funktion können Sie eine aus sieben Bildformaten selektieren.

#### **Wenn Sie Videos oder Digital-Video-Discs ansehen**

1. Drücken Sie die WIDE-Taste auf der Fernbedienung.

2. *Innerhalb 3 Sekunden ...*

Drücken Sie nochmals die WIDE-Taste. Das Bildformat schaltet wie folgt um:

→ **NORMAL** → **VOLL** → **STADIUM** → **ZOOM** → **2.35:1** → **14:9** → **UNDERSCAN**

Bei einem 720P- oder 1080I-Eingangssignal:

**VOLL**↔ **2.35:1**

Bei der Anzeiger von Mehrfach-Bildschirmbildern: **NORMAL** ↔ **VOLL**

#### "NORMAL"-Bildformat (4:3)

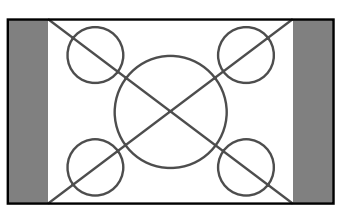

Das Bild wird in der normalen Größe angezeigt.

\* Das Bild hat dieselbe Größe wie Video-Bilder mit einem Längenverhältnis von 4:3.

"VOLL"-Bildschirmformat

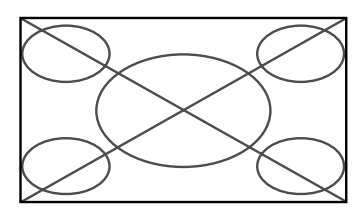

Das Bild wird in horizontaler Richtung vergrößert.

\* Bilder, die in horizontaler Richtung komprimiert wurden ("gedrückte Formate"), werden in der Horizontale vergrößert und auf dem gesamten Bildschirm dargestellt. (Normale Bildgrößen werden in der Horizontale vergrößert.)

#### "STADIUM"-Bildschirmformat

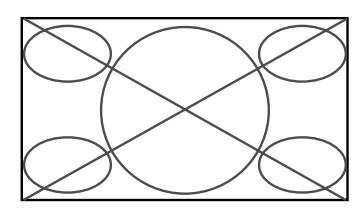

Das Bild wird in horizontaler und vertikaler Richtung mit unterschiedlichem Vergrößerungsfaktoren dargestellt.

\* Verwendung für die Darstellung von normalen Video-Programmen (4:3) als Breitbild über den gesamten Bildschirm.

#### "ZOOM"-Bilddarstellung

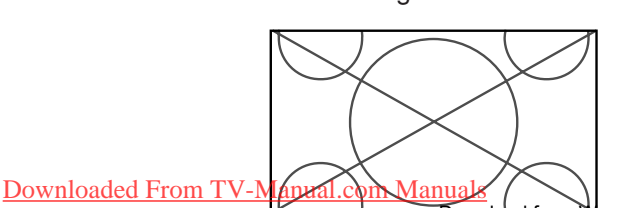

Das Bild wird in horizontaler und vertikaler Richtung in den originalen Proportionen vergrößert.

\* Verwenden Sie dieses Format für Cinema, Filme (Breitbild) etc.

#### 2.35:1-"Bildschirmformat"

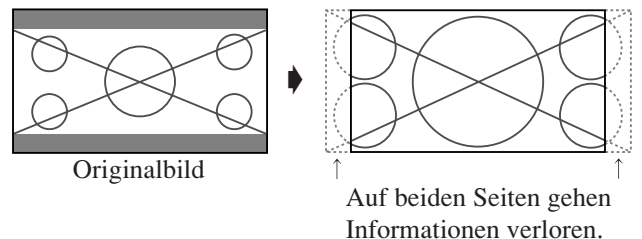

Das zusammengedrückte Filmbild wird so weit gedehnt, dass es die gesamte Bildschirmfläche in einem Verhältnis von 2,35:1 ausfüllt. Dabei erscheinen zwar keine schwarzen Streifen am oberen und unteren Rand, aber am linken und rechten Rand gehen Bildinformationen verloren.

- Diese Funktion ist nur verfügbar, wenn es sich beim Eingangssignal um Video-, Komponentensignale (480I, 480P, 576I, 576P, 720P, 1080I) oder RGB-Signale (mit 525P oder 625P von einem Scan-Konverter) handelt.
- \* Falls bei Vollbildschirm am oberen und unteren Rand schwarze Streifen erscheinen, wählen Sie Format 2,35:1, um ein Einbrennen der Phosphorschicht zu vermeiden.

#### "14:9"-Bildschirmformat

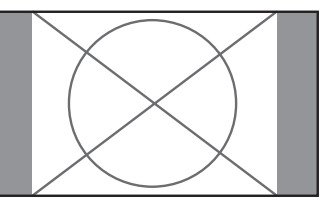

Das Bildseitenverhältnis beträgt 14:9.

\* Wählen Sie diese Betrachtungsart, wenn das Eingangssignal ein Video-, Komponentensignale (480I, 480P, 576I, 576P) oder RGB-Signal (525P- oder 625P-Signal von einem Scan-Konverter) ist.

#### UNDERSCAN -Bildschirmformat

*Stellen Sie "UNDERSCAN" in "BILDEINSTELLUNG" auf "EIN".*

Typische Fernsehgeräte schneiden das Bild aus (d.h. überscannen es). Wählen Sie UNDERSCAN, um das gesamte Bild wiederherzustellen.

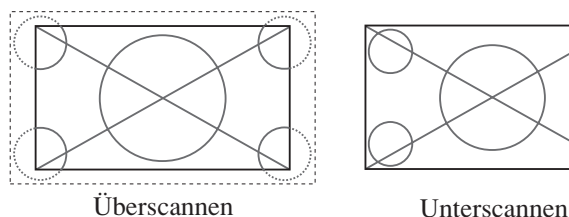

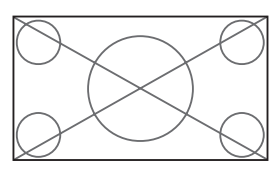

- \* Bildrauschen oder schwarze Ränder können in der Nähe der Bildschirmkanten auftreten, je nach dem welche Komponente angeschlossen ist.
- \* Die langandauernde Anzeige eines Standbildes in dieser Bildschirmgröße kann zu Phosphor-Einbrennung führen.
- \* Wenn das Macrovisionssignal eingegeben wird, kann sich die Helligkeit verändern.

Ge-14 *Bildeinbrenngefahr.* **Hinweis:** *Das Gerät nicht über lange Zeit im 4:3- Betrieb geschaltet lassen. Andernfalls besteht*

#### **Ansehen von Computerbildern im Breitbildformat**

Für die Vergrößerung des 4:3-Bildes auf die gesamte Bildschirmgröße, auf den Breitbildformat-Modus umschalten.

- 1. Drücken Sie die WIDE-Taste auf der Fernbedienung.
- 2. *Innerhalb 3 Sekunden ...*

Drücken Sie nochmals die WIDE-Taste.

Das Bildformat schaltet wie folgt um:

 $\rightarrow$  **NORMAL**  $\rightarrow$  **VOLL**  $\rightarrow$  **ZOOM** 

Bei der Anzeiger von Mehrfach-Bildschirmbildern:

**NORMAL** ↔ **VOLL**

"NORMAL"-Bildformat (4:3 oder SXGA 5:4)

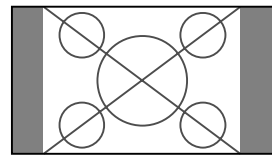

Das Bild besitzt dieselbe Größe wie ein normales Computerbild.

#### "VOLL"-Bildschirmformat

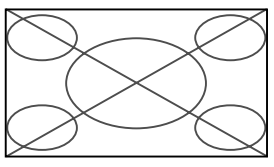

Das Bild wird in horizontaler Richtung vergrößert.

#### "ZOOM"-Bildschirmformat

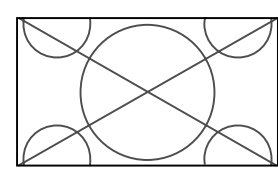

Bei Eingabe von Breitsignalen.

#### "VOLL"-Bildschirmformat

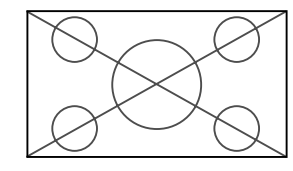

#### **Bei Einstellung von "BILDFORMAT" auf "AUS"**

\* Diese Einstellung ist bei manchen Modellen nicht möglich. In solchen Fällen erscheint die Anzeige "GENAU"- Bildformat nicht.

Das Bildformat schaltet wie folgt um:

→ **GENAU** → **VOLL** → **ZOOM**

"GENAU"-Bildformat (VGA, SVGA 4:3)

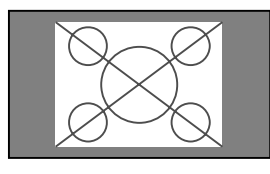

#### "VOLL"-Bildschirmformat

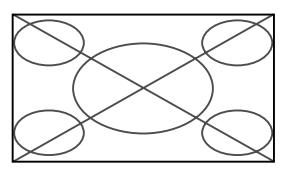

Das Bild wird in der Horizontalen und Vertikalen gedehnt.

#### "ZOOM"-Bildschirmformat

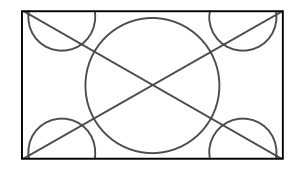

Bei Eingabe von Breitsignalen.

GENAU

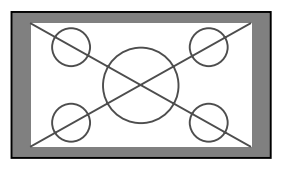

Das Bild hat echte Auflösung.

VOLL

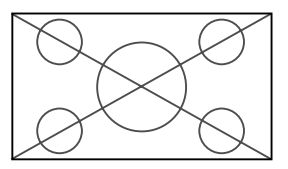

#### **Information**

#### - **Unterstützte Bildauflösung**

Für Einzelheiten über die Displayausgabe der verschiedenen VESA-Signalstandards, die vom Monitor unterstützt werden, siehe Seite Ge-43.

#### $\blacksquare$  "BILDFORMAT"-Einstellung

Bei Einstellung von "BILDFORMAT" auf AUS ist die Größe der RGB-Eingangsbilder nicht NORMAL, sondern GENAU.

■ Wenn 852 (848) Punkte × 480 Zeilen-Breit-**VGA\*-Signale mit einer Vertikalfrequenz von 60 Hz und einer Horizontalfrequenz von 31,7 (31,0) kHz eingegeben werden**

Wählen Sie eine geeignete Einstellung für den Modus RGB WÄHLEN unter Bezugnahme auf "Tabelle für unterstützte Signale" auf Seite Ge-43.

\* "VGA", "SVGA" und "SXGA" sind eingetragene Warenzeichen von International Business Machines Inc. in den USA.

**Hinweis:** *Das Gerät nicht über lange Zeit im 4:3- Betrieb geschaltet lassen. Andernfalls besteht Bildeinbrenngefahr.*

Das Bild hat echte Auflösung.

# **SPLIT SCREEN-Betriebe**

### **Gleichzeitige Anzeige mehrerer Bilder**

- \* Ein RGB-Eingangsbild kann unter Umständen in diesen Modi je nach Eingangssignal-Spezifikationen nicht angezeigt werden.
- 1. Zur Wahl eines Schirmmodus unter Einzelbild, "Seite an Seite" und "Bild in Bild" drücken Sie die Taste.

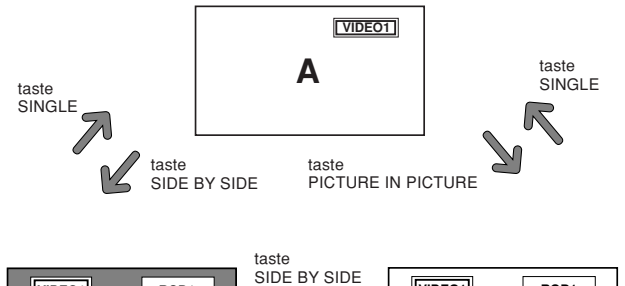

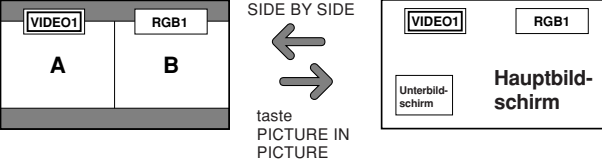

#### **Hinweis:**

*Bild A und B auf dem obigen Schirm sind nicht immer gleich hoch.*

### **Information**

Split Screen-Betriebe funktionieren je nach Kombination der Eingangssignale unter Umständen nicht. In der folgenden Tabelle bedeutet " $\bigcap$ " Ja, " $\times$ " Nein.

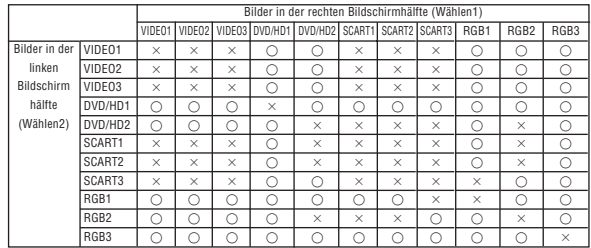

- **Split Screen-Betriebe funktionieren je nach Art der RGB-Signale unter Umständen nicht.**

#### **Bedienungsverfahren im Seite-an-Seite-Modus**

Die Bildgröße lässt sich mit den Cursortasten  $\blacklozenge$  und  $\nabla$ ändern.

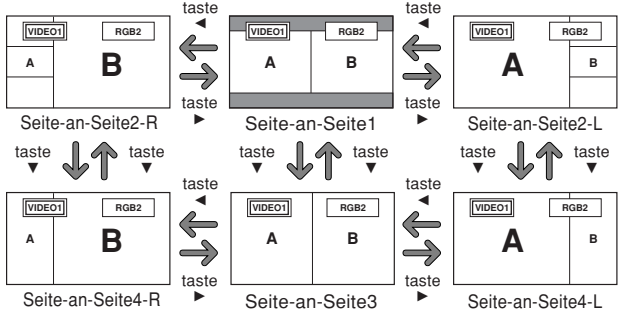

Das Umstellen der linken und rechten Bilder erfolgt mit der Cursortaste ▲.

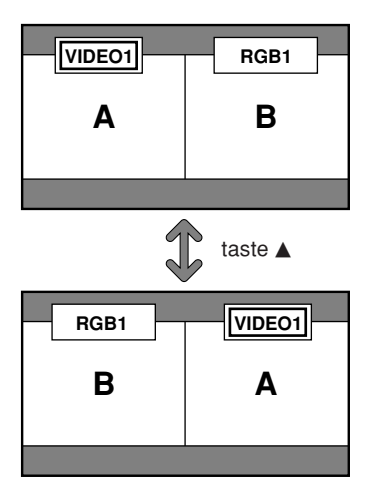

Zum Aktivieren des gewünschten Bilds die Taste SELECT/ FREEZE drücken.

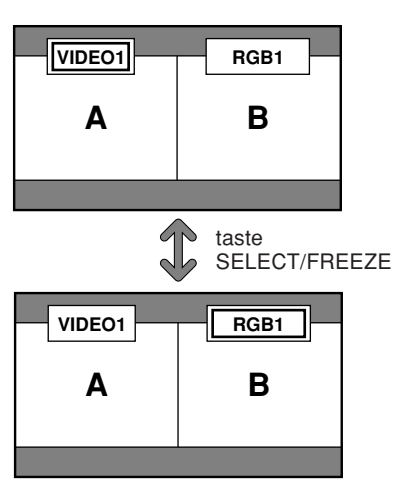

#### **Bedienungsverfahren im Bild-im-Bild-Modus**

Die Position des Unterbildschirms lässt sich mit den Cursortasten  $\triangleleft$  und  $\triangleright$  ändern.

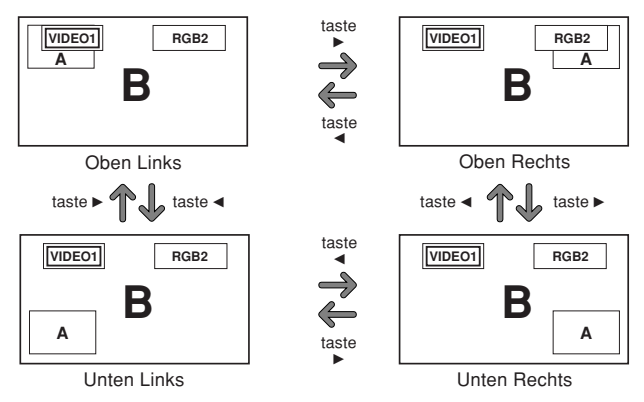

Die Größe des Unterbildschirms lässt sich mit der Cursortaste  $\nabla$ .

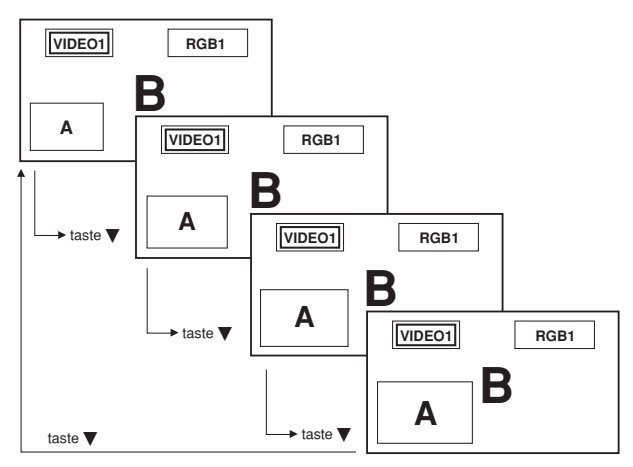

Zum Aktivieren des gewünschten Bilds die Taste SELECT/ FREEZE drücken.

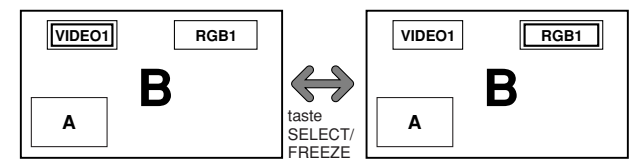

#### **Wahl der anzuzeigenden Eingangssignale**

- 1. Drücken Sie die Taste SELECT/FREEZE, um das gewünschte Bild zu aktivieren.
- 2. Drücken Sie die Taste RGB/PC, VIDEO, oder DVD/HD. Mit jedem Druck auf die Taste ändert sich die Wahl des Eingangssignals. Mit der Taste INPUT SELECT am Monitor kann die Wahl ebenfalls geändert werden.

#### **Zoomen der Bilder**

- 1. Drücken Sie die SELECT/FREEZE-Taste, um das gewünschte Bild zu aktivieren.
- 2. Verwenden Sie die POINTER-Taste und die ZOOM / Taste, um das Bild zu vergrößern.

Lesen Sie hinsichtlich der Einzelheiten den Abschnitt "DIGITAL-ZOOM" auf Seite Ge-13.

#### **Einstellen der OSM-Regler**

- 1. Drücken Sie die Taste SELECT/FREEZE, um das gewünschte Bild zu aktivieren.
- 2. Drücken Sie die Taste MENU/ENTER, um das HAUPT MENUE zur Anzeige zu bringen.
- 3. Nehmen Sie die Einstellung wunschgemäß vor. Einzelheiten hierzu finden Sie unter "OSM-Bedienung (Bildschirm-Menu)" auf Seite Ge-18.

#### **Hinweis:**

*Während des Multimodus-Betriebs sind nicht alle OSM-Einstellungen funktionsfähig.*

# **OSM-Bedienung (Bildschirm-Menu)**

### **Bedienung der Menüs**

Das OSM-Fenster wird hinsichtlich des Bildschirms angezeigt, wie auf dem Diagramm abgebildet.

\* Die Bildschirm-Menüanzeigen (OSM) sind abhängig vom aktuellen Bildschirmmodus unterschiedlich. In der Erläuterung wird der OSM-Bereich genau angezeigt.

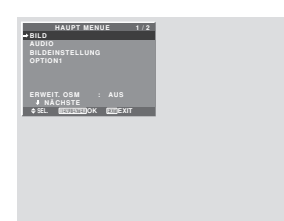

Nachfolgend wird beschrieben, wie die Menüs und die selektiertenb Funktionen bedient werden.

1. Drücken Sie die MENU/ENTER-Taste auf der Fernbedienung zur Anzeige des "HAUPT MENUE".

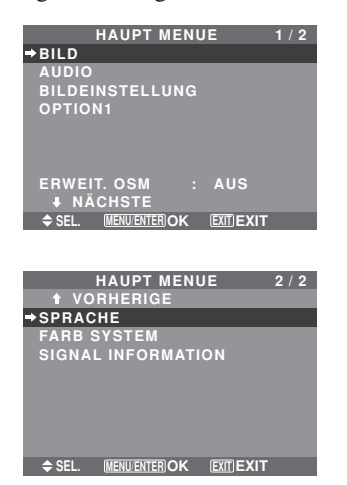

- 2. Drücken Sie die Cursortasten ▲▼ auf der Fernbedienung zur Markierung des Menüs, das Sie auswählen wollen.
- 3. Drücken Sie die MENU/ENTER-Taste auf der Fernbedienung zur Auswahl eines Untermenüs oder einer Funktion.

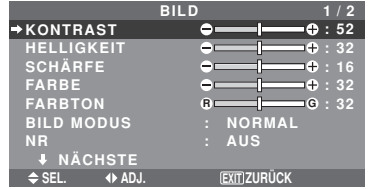

- 4. Stellen Sie den Pegel ein oder ändern Sie die Einstellung der selektierten Funktion unter Verwendung der  $Cursortasten \blacktriangleleft$   $\blacktriangleright$  der Fernbedienung.
- 5. Die Änderungen werden gespeichert, bis sie erneut eingestellt werden.
- 6. Wiederholen Sie die Schritte 2 bis 5 zur Einstellung einer weiteren Funktion oder drücken Sie die EXIT-Taste der Fernbedienung, um zum Hauptmenü zurückzukehren.
- \* Wenn Sie die Einstellung mit Hilfe der sich unten auf dem Bildschirm befindlichen Leiste ausführen, drücken Sie innerhalb von 5 Sekunden die < oder > Taste. Falls nicht, ist die aktuelle Einstellung aktiviert und der vorherige Bildschirm erscheint.

**Hinweis:** *Wenn die EXIT-Taste gedrückt wird, verschwindet das Hauptmenü.*

## **Information**

#### **Erweitertes Menü**

Wenn auf Seite 1/2 des Hauptmenüs "ERWEIT. OSM" auf "EIN" gestellt wird, werden alle Menüparameter angezeigt.

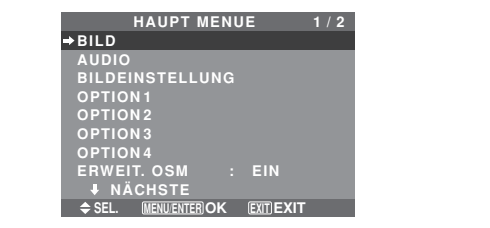

**\* Der tatsächliche Bildschirm kann von den im Handbuch abgebildeten abweichen.**

#### **Menü-Baum**

- :Die schraffierten Bereiche bezeichnen die Vorgabeeinstellung des Herstellers.
- ←→: Drücken Sie zum Einstellen die Tasten und entsprechend.

:Die umrandet dargestellten Menüparameter stehen zur Verfügung, wenn ERWEIT. OSM auf EIN gestellt ist.

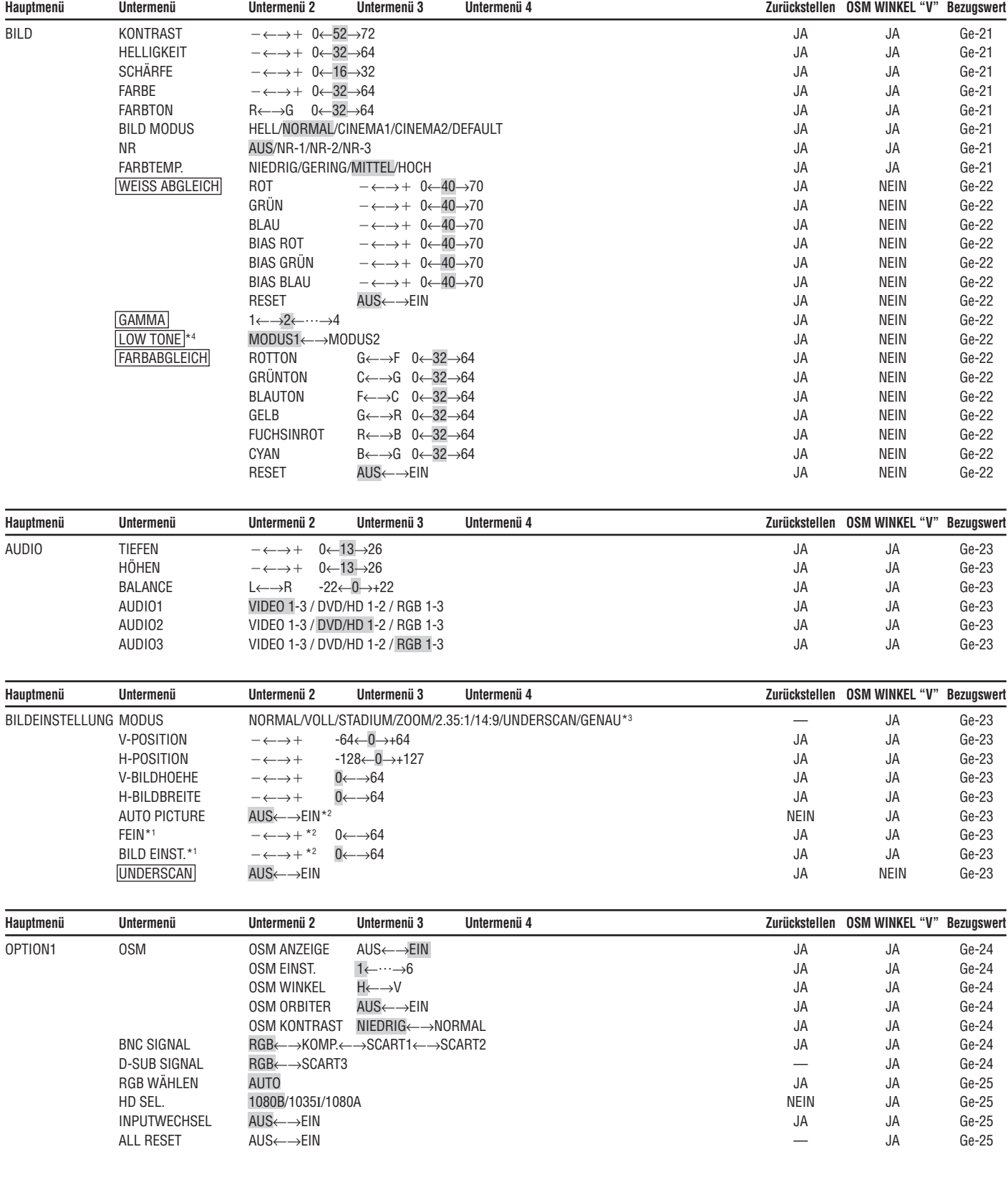

![](_page_20_Picture_383.jpeg)

\*1 nur verfügbar wenn "AUTO PICTURE" ausgeschaltet ist.

\*2 nur RGB.

\*3 Die Optionen "BILDFORMAT" und "GENAU" sind nur für die Geräte mit 50 und 60 Zoll vorgesehen.

\*4 Die Option "LOW TONE" ist nur für Geräte mit 50 Zoll vorgesehen.

#### **Information**

#### **Rückstellung auf Vorgabeeinstellungen des Herstellers**

Selektieren Sie "ALL RESET" unter dem OPTION1-menü. Beachten Sie, daß dies auch die anderen Einstellungen auf Vorgabeeinstellungen des Herstellers rücksetzt.

#### **Bild-Einstellungsmenü Einstellung des Bildes**

Kontrast, Helligkeit, Bildschärfe, Farbe und Farbtönung können wie gewünscht eingestellt werden.

Beispiel: Einstellung des Kontrasts

Stellen Sie den Kontrast unter "KONTRAST" im "BILD"- Menü ein.

![](_page_21_Picture_4.jpeg)

**Hinweis:** *Wenn die Meldung "NICHT EINSTELLBAR" erscheint...*

 *Wenn Sie versuchen, das Untermenü "BILD" aufzurufen, sicherstellen, daß "BILD MODUS" nicht auf "DEFAULT" eingestellt ist.*

#### **Information**

#### **Bildeinstellungs-Bildschirm**

KONTRAST: Ändert den Kontrast des Bildes.

HELLIGKEIT: Ändert die Bildhelligkeit.

SCHÄRFE: Ändert die Bildschärfe. Stellt das Bilddetail des VIDEO-Displays ein.

FARBE: Ändert die Farbstärke.

FARBTON: Ändert den Farbton. Einstellung auf natürliche Gesichtsfarben, Hintergrund etc.

#### **Einstellung des Computerbildes**

Beim Anschluß eines Computerbildsignales kann nur der Kontrast und die Helligkeit eingestellt werden.

#### **Rückstellung auf Vorgabeeinstellungen des Herstellers**

Selektieren Sie "DEFAULT" unter der Einstellung "BILD MODUS".

#### **Einstellung der Bildbetriebsart entsprechend der Raumhelligkeit**

Es stehen vier Bildbetriebsarten zurAuswahl, mit denen der Monitor entsprechend der Umgebungsbedingungen effektiv betrieben werden kann.

Beispiel: Einstellung der "CINEMA1"-Betriebsart

Wählen Sie unter "BILD MODUS" im "BILD"-Menü "CINEMA1".

![](_page_21_Figure_22.jpeg)

# **Information**

#### **Bildbetriebsarten**

CINEMA1, 2: Stellen Sie diesen Betrieb ein, wenn Sie Video in einem dunklen Raum ansehen wollen. Dieser Betrieb erzeugt dunklere und hochwertigere Bilder wie auf der Leinwand eines Filmtheaters.

**EXICUTE:** 

Für ein dunkleres Bild CINEMA2 wählen.

NORMAL: Stellen Sie diesen Betrieb ein, wenn Sie VIDEO-Bilder in einem hellen Raum betrachten wollen. HELL: Dieser Betrieb liefert hellere Bilder als der Betrieb<br>[Downloaded From TV-Manual.com Manuals](http://www.tv-manual.com)

#### NORMAL.

Diese Betriebsart erzeugt dynamische Bilder mit klaren Unterschieden zwischen hellen und dunklen Abschnitten. DEFAULT: Verwenden Sie die Rückstellungsfunktion, um den Monitor auf die Voreinstellung des Herstellers zurückzusetzen.

#### **Reduzierung von Bildstörungen**

Verwenden Sie diese Einstellungen, wenn Bildstörungen durch schlechten Empfang oder beim Abspielen von Videobändern wegen der schlechten Bildqualität auftreten. Beispiel: Einstellung "NR-3"

Wählen Sie unter "NR" im "BILD"-Menü "NR-3".

![](_page_21_Picture_33.jpeg)

#### **Information**

#### **NR**

\* "NR" steht für Störungsreduktion (Noise Reduction).

\* Diese Funktion reduziert Störungen im Bild.

#### **Störungsreduktionstypen**

Es stehen drei Typen zur Verfügung. Jede hat einen unterschiedlichen Pegel für die Störungsreduktion. Der Effekt wird gröser, wenn die Nummer erhöht wird  $(in$  der Reihenfolge NR-1 → NR-2 → NR-3). AUS: Schaltet die Störungsreduktion ab.

#### **Einstellung der Farbtemperatur**

Mit diesem Verfahren den Farbton einstellen, der vom Plasma-Display produziert wird.

Beispiel: Einstellung von "HOCH"

Wählen Sie unter "FARBTEMP." im "BILD"-Menü "HOCH".

![](_page_21_Figure_44.jpeg)

#### **Information**

 **Einstellung der Farbtemperatur** NIEDRIG: Röter GERING: Leicht röter MITTEL: Standard (leicht blauer) HOCH: Blauer

#### **Einstellung der Farbe auf die gewünschte Qualität**

Mit dieser Funktion den Weißabgleich für die entsprechenden Farbtemperaturen einstellen, um eine gute Farbqualität zu erzielen.

Beispiel: Einstellung des "ROT" der Farbtemperatur "HOCH"

*Stellen Sie im HAUPT MENUE "ERWEIT. OSM" auf "EIN".*

Wählen Sie unter "FARBTEMP." im "BILD"-Menü zunächst "HOCH" und drücken Sie dann die MENU/ENTER-Taste. Der "WEISS ABGLEICH"-Bildschirm erscheint.

Stellen Sie unter "ROT" die Weißbalance ein.

![](_page_22_Figure_6.jpeg)

#### **Information**

#### **Einstellung des Weißabgleichs**

R/G/B: Weißabgleich-Einstellung für den Weißpegel. BIAS R/G/B: Weißabgleich-Einstellung für den Schwarzpegel.

RESET: Rücksetzen auf die werkseitigen Werte. Mit den Tasten < und  $\blacktriangleright$  "EIN" wählen, dann die MENU/ENTER-Taste drücken.

 **Rückstellung auf Vorgabeeinstellungen des Herstellers**

Selektieren Sie "RESET" unter dem "WEISS ABGLEICH"-menü.

#### **Ändern der Gammakurve**

Diese Funktion dient zur Einstellung der mittleren Farbtonbereiche ohne Änderung der hellen und dunklen Bereiche.

#### Beispiel: Einstellung "3"

*Stellen Sie im HAUPT MENUE "ERWEIT. OSM" auf "EIN".*

Wählen Sie unter "GAMMA" im "BILD"-Menü "3".

![](_page_22_Picture_18.jpeg)

#### **Information GAMMA-Einstellungen**

Das Bild wird mit aufsteigender Zahl (1, 2, 3, 4) dunkler.

#### **Einstellen der niedrigen Farbtöne**

Für die Farbton-Wiedergabe können Sie aus 2 Modi auswählen.

Diese Funktion ist insbesondere bei dunkleren Bildern hilfreich.

\* Diese Funktion ist nur beim 50-Zoll-Typ verfügbar.

Beispiel: Einstellung "MODUS2"

*Stellen Sie im HAUPT MENUE "ERWEIT. OSM" auf "EIN".*

Wählen Sie unter "LOW TONE" im "BILD"-Menü "MODUS2".

![](_page_22_Picture_491.jpeg)

#### **Farbeinstellungen**

Diese Funktion erlaubt die individuelle Einstellung von Farbton und Farbdichte für Rot, Grün, Blau, Gelb, Magenta und Cyan. Sie können z.B. das Grün von Bäumen verstärken, das Blau des Himmels usw.

#### Beispiel: Einstellen des Blautons

*Stellen Sie im HAUPT MENUE "ERWEIT. OSM" auf "EIN".*

Wählen Sie im "BILD"-Menü zunächst "FARBABGLEICH" und drücken Sie dann die MENU/ENTER-Taste.

Der "FARBABGLEICH"-Bildschirm erscheint.

Wählen Sie unter "BLAUTON" von "FARBABGLEICH" den Farbton aus.

![](_page_22_Picture_492.jpeg)

#### **Information**

 **FARBABGLEICH-Einstellungen** ROTTON: Einstellung von Rot GRÜNTON: Einstellung von Grün BLAUTON: Einstellung von Blau GELB: Einstellung von Gelb FUCHSINROT: Einstellung von Magenta CYAN: Einstellung von Cyan RESET: Rücksetzen auf die werkseitigen Werte. Mit den Tasten <und \* "EIN" wählen, dann die MENU/ENTER-Taste drücken.

#### **Menü für Audioeinstellungen Einstellung von Höhen, Tiefen und linker/ rechter Balance**

Höhen, Tiefen und die linke/rechte Balance kann entsprechend Ihrer Wünsche eingestellt werden.

Beispiel: Einstellung der Tiefenwiedergabe

Stellen Sie den Tiefen unter "TIEFEN" im "AUDIO"-Menü ein.

![](_page_23_Picture_4.jpeg)

**Hinweis:** *Wenn die Meldung "NICHT EINSTELLBAR" erscheint...*

*Stellen Sie "AUDIO1~3" im AUDIO-Menü korrekt ein.*

#### **Information**

#### **Audio-Einstellungsmenü**

TIEFEN: Ändert den Wiedergabepegel der niedrigen Tonfrequenzen.

HÖHEN: Ändert den Wiedergabepegel der hohen Tonfrequenzen.

BALANCE: Ändert die Balance zwischen rechtem und linkem Kanal.

#### **Einstellung für die Anordnung der Audio-Steckverbinder**

Einstellung der AUDIO1, 2, und 3 Steckverbinder auf den gewünschten Eingang.

Beispiel: "AUDIO1" auf "VIDEO2" einstellen

Wählen Sie unter "AUDIO1" im "AUDIO"-Menü "VIDEO2".

Die verfügbaren Quellen sind abhängig von den Input-Einstellungen.

![](_page_23_Picture_17.jpeg)

#### **Information**

#### $\blacksquare$  AUDIO1~3

Ein einzelner Audio-Eingang kann nicht als Audiokanal für mehr als ein Eingangsanschluß ausgewählt werden.

#### **Menü für Bildeinstellung**

#### **Einstellung der Position, Gröse, Bildqualität, Bild-einstellung und Unterscannen**

Die Position des Bildes kann eingestellt und das Flackern des Bildes korrigiert werden.

Beispiel: Einstellung der vertikalen Position im normalen Betrieb

Stellen Sie unter "V-POSITION" im "BILDEINSTELLUNG"-Menü die Position ein.

Die Betriebsart schaltet beim Drücken einer der Tasten oder  $\blacktriangleright$  wie folgt um:

- \* Die Betriebsart kann auch durch Drücken der WIDE-Taste auf der Fernbedienung direkt gewählt werden.
- \* Die Einstellungen des Bildeinstellungmenüs sind vom Werk nicht voreingestellt.

![](_page_23_Figure_29.jpeg)

### **Information**

**Wenn "AUTO PICTURE" auf "AUS" gestellt ist**

![](_page_23_Figure_32.jpeg)

Wenn Auto Picture ausgeschaltet ist, werden FEIN (Bildqualität) und BILD EINST. (Bildeinstellung) angezeigt, damit sie eingestellt werden können.

#### **Einstellung von Auto Picture**

EIN: Die Einstellungen von Bildeinstellung, Bildqualität und Position werden automatisch ausgeführt.

Nicht für Digital-Zoom verfügbar.

AUS: Die Einstellungen von Bildeinstellung, Bildqualität und Position werden manuell aus-gefuhrt.

\* Position AUS wählen, wenn eine automatische Einstellung der Bildqualität nicht möglich ist. Manuell einstellen.

#### **Einstellung der Bildposition**

V-POSITION: Einstellung der vertikalen Position des Bildes.

H-POSITION: Einstellung der horizontalen Position des Bildes.

V-BILDHOEHE: Einstellung der vertikalen Größe des Bildes. (Außer für STADIUM)

H-BILDBREITE: Einstellung der horizontalen Größe des Bildes. (Außer für STADIUM)

FEIN\*: Einstellungen gegen das Flackern.

BILD EINST.\*: Einstellungen gegen Streifenmuster auf dem Bild.

- \* Die Funktionen Bildeinstellung und Bildqualität sind nur verfügbar, wenn "Auto Picture" ausgeschaltet ist.
- \* Auto Bild, Bildqualität und Bildeinstellung stehen nur für RGB-Signale zur Verfügung.

Diese Funktionen stehen jedoch nicht für Bewegtbild von VIDEO, DVD/HD oder RGB zur Verfügung.

#### **Unterscannen einstellen**

*Stellen Sie im HAUPT MENUE "ERWEIT. OSM" auf "EIN".*

EIN: UNDERSCAN kann im MODUS ausgewählt werden.

AUS: UNDERSCAN kann nicht im MODUS ausgewählt werden.

\* Nur wählbar, wenn ein Videosignal eingegeben wird.

#### **Option1 Einstellungsmenü Einstellung des OSM-Menüs**

Diese Funktion dient zur Einstellung der Position des Menüs auf dem Bildschirm, des Anzeigeformats (horizontal oder vertikal) usw.

Beispiel: Ausschalten von OSM ANZEIGE

Wählen Sie im "OPTION1"-Menü zunächst "OSM" und drücken Sie dann die MENU/ENTER-Taste.

Der Bildschirm "OSM" wird angezeigt.

Wählen Sie unter "OSM ANZEIGE" im "OSM"-Menü "AUS".

![](_page_24_Picture_530.jpeg)

# **Information**

#### **OSM ANZEIGE-Einstellungen**

EIN: Informationen hinsichtlich Bildschirmformat, Lautstärkeregelung, usw. werden angezeigt.

AUS: Informationen hinsichtlich Bildschirmformat, Lautstärkeregelung, usw. werden nicht angezeigt.

Auch die DISPLAY-Taste der Fernbedienung funktioniert nicht.

#### **OSM EINST.-Einstellungen**

Zur Einstellung der Menüposition im Bildschirm. Es stehen 6 Positionen zur Auswahl.

![](_page_24_Figure_14.jpeg)

#### $\blacksquare$  **OSM WINKEL-Einstellungen**

Zur Einstellung des Anzeigeformats (horizontal oder vertikal).

Wenn der Monitor vertikal installiert ist, stellen Sie "OSM WINKEL" auf "V" ein.

![](_page_24_Picture_18.jpeg)

- \* Die Menüsprache für "V" ist ausschließlich Englisch.
- \* Einige Menüpunkte, einschließlich des LANGZEIT-Modus', werden nicht mit "V" angezeigt, können jedoch über die Einstellung "H" ausgeführt werden (Siehe Seite 19 und 20, um die Menüpunkte zu sehen, die mit "V" angezeigt werden können).

EIN: Die Position des Menüs wird jedesmal neu um 8

# $\blacksquare$  **OSM ORBITER-Einstellungen**

# Downloaded From Tverschoben.com Manuals

Ge-24

AUS: Die Position des Menüs im Bildschirm bleibt unverändert.

### **OSM KONTRAST-Einstellungen**

NORMAL: OSM Helligkeit ist normal eingestellt. NIEDRIG: OSM Helligkeit ist gering eingestellt.

## **Einstellung der BNC-Steckverbinder**

Den Eingang der 5 BNC-Steckverbinder auf RGB, Komponent oder SCART1, 2 stellen.

Beispiel: Stellen Sie den "BNC SIGNAL"-Modus auf "KOMP."

Wählen Sie unter "BNC SIGNAL" im "OPTION1"-Menü "KOMP.".

![](_page_24_Picture_531.jpeg)

#### **Information BNC SIGNAL**

RGB: Verwendet für den RGB-Eingang die 5BNC-Anschlussklemme.

KOMP.: Verwendet für den Komponent-Eingang die 3BNC-Anschlussklemme.

SCART1: R/G/B für die DVD2-Eingänge und das FBAS-Synchronsignal für den HD-Eingang. Siehe Seite Ge-9. SCART2: R/G/B für die DVD2-Eingänge und das FBAS-Synchronsignal für den VIDEO1-Eingang. Siehe Seite Ge-9.

#### **Einstellung des RGB1-Anschlusses**

Zur Wahl des Signals am RGB1-Anschluß.

Beispiel: Stellen Sie den "D-SUB SIGNAL"-Modus auf "SCART3"

Wählen Sie unter "D-SUB SIGNAL" im "OPTION1"-Menü "SCART3".

![](_page_24_Picture_532.jpeg)

## **Information D-SUB SIGNAL-Einstellungen**

RGB: Der D-SUB-Anschluß wird als RGB-Eingang genutzt.

SCART3: Der D-SUB-Anschluß wird als RGB-Eingang von SCART genutzt. Siehe Seite Ge-9.

#### **Einstellung eines Computerbildes auf den korrekten RGB-Auswahlbildschirm**

Im Falle eines Computer-Bilds wählen Sie den Wahlmodus für ein bewegtes Bild, wie z.B. (Video-) Modus, Breitmodus oder Digital-Broadcast.

Beispiel: Stellen Sie den "RGB WÄHLEN"-Modus auf "852 $\times$ 480"

Wählen Sie unter "RGB WÄHLEN" im "OPTION1"-Menü "852 $\times$ 480".

![](_page_25_Picture_4.jpeg)

#### **Information**

#### **RGB WÄHLEN-Modi**

AUTO: Wählen Sie den geeigneten Modus für die Spezifikationen der Eingangssignale gemäß Aufführung in der "Tabelle für unterstützte Signale" auf Seite Ge-43. Außerdem: Die verfügbaren Auflösungen werden angezeigt.

*Bezüglich Einzelheiten zu den obigen Einstellungen siehe Seite Ge-43.*

#### **Einstellung eines High-Definition-Bildes auf das passende Bildschirmformat**

Mit diesem Verfahren die Anzahl der vertikalen Zeilen des High-Definition-Bildes entweder auf 1035 oder 1080 einstellen.

Beispiel: Einstellung des "HD SEL."-Modus auf "1035I"

Wählen Sie unter "HD SEL." im "OPTION1"-Menü "1035I".

![](_page_25_Picture_13.jpeg)

#### **Information HD SEL.-Modi**

Diese 3 Modi werden nicht automatisch im korrekten Bild angezeigt.

1080B: Standard-Digitalübertragungen

1035I: Japanisches "High Vision"-Signalformat

1080A: Spezial-Digitalübertragungen

(Beispiel : DTC100)

#### **Einstellen des Inputwechsels**

In Stellung EIN werden nicht vorhandene Signale übersprungen und nur solche Bilder angezeigt, dessen Signale anstehen.

Diese Einstellung steht ausschließlich für die INPUT SELECT-Taste am Gerät zur Verfügung.

Beispiel: Einstellung auf "EIN"

Wählen Sie unter "INPUTWECHSEL" im "OPTION1"- Menü "EIN".

![](_page_25_Picture_25.jpeg)

#### **Information**

#### **INPUTWECHSEL-Einstellungen**

AUS: Egal ob Signale vorliegen, wird stets nach Signalen abgetastet und es erfolgt Anzeige.

EIN: Wenn kein Signal vorliegt, wird auf den nächsten Eingang weitergesprungen.

\* Während der Suche nach dem EIngangssignal erscheint die Meldung "SETTING NOW".

#### **Rückstellung auf die Vorgabeeinstellungen des Herstellers**

Nutzen Sie diese Funktion, um alle Einstellungen (BILD, AUDIO, BILDEINSTELLUNG, OPTION1 bis 4 usw.) auf ihre werkseitigen Grundeinstellungen zurückzusetzen.

*Zurückstellbare Funktionen siehe Seite Ge-19.*

Wählen Sie unter "ALL RESET" im "OPTION1"-Menü zunächst "EIN" und drücken Sie dann die MENU/ENTER-Taste.

![](_page_25_Figure_35.jpeg)

Wenn der Bildschirm "SETTING NOW" erlischt, und dann alle Einstellungen auf die Vorgabeeinstellungen zurückgesetzt.

#### **Option2 Einstellungsmenü**

*Stellen Sie im HAUPT MENUE "ERWEIT. OSM" auf "EIN".*

#### **Einstellung des Power-Management für Computerbildschirme**

Diese Energiespar-Funktion (Power-Management) reduziert automatisch die Leistungsaufnahme des Monitors, wenn innerhalb eines bestimmten Zeitraums keine Aktivität stattfand.

Beispiel: Einschalten der Power-Management-Funktion

Wählen Sie unter "POWER MGT." im "OPTION2"-Menü "EIN".

![](_page_26_Picture_541.jpeg)

#### **Information**

#### **Funktion des Power-Managements**

- \* Das Power-Management reduziert automatisch die Leistungsaufnahme des Monitors, wenn die Tastatur oder die Maus des Computers über einen bestimmten Zeitraum nicht bedient wurden. Diese Funktion kann verwendet werden, wenn der Monitor mit einem Computer betrieben wird.
- \* Wenn der Computer nicht eingeschaltet ist oder wenn der Computer und Wahl-Tuner nicht richtig angeschlossen sind, schaltet das System in den Aus-Status.
- \* Für Anweisungen, wie das Power-Management des Computers zu bedienen ist, sehen Sie das Bedienungshandbuch des Computers.

#### **Einstellungen des Power-Managements**

EIN: Die Power-Management-Funktion ist eingeschaltet.

AUS: Die Power-Management-Funktion ist ausgeschaltet. **Power-Management und POWER/STANDBY-**

**Anzeige** Die POWER/STANDBY-Anzeige zeigt den Status des Power-Management-Funktion an. Siehe unten den Anzeigestatus und die Beschreibung.

#### **POWER/STANDBY-Anzeige**

![](_page_26_Picture_542.jpeg)

#### **Einstellung des Bildes entsprechend des Filmformats**

Das Filmbild wird automatisch unterschieden in einem Bildmodus angezeigt, der für das BIld geeingnet ist.

[nur NTSC, PAL, PAL60, 480I (60 Hz), 525I (60 Hz), 576I (50 Hz), 625I (50 Hz), 1035I (60 Hz), 1080I (60 Hz)]

Beispiel: Einstellung von der "KINO-MODUS" auf "ALIS"

Wählen Sie unter "KINO-MODUS" im "OPTION2"-Menü "AUS".

![](_page_26_Picture_543.jpeg)

#### **Information KINO-MODUS**

EIN: Automatische Unterscheidung des Bildes und der Projektion im Kino-Modus.

AUS: Der Kino-Modus funktioniert nicht.

#### **Reduzieren von Einbrenneffekten**

Zur Reduzierung von Einbrenngefahr lassen sich Bildschirmhelligkeit, Bildposition, Positiv/Negativ-Modus sowie Bildschirm-Wischer einstellen.

Wählen Sie im "OPTION2"-Menü zunächst "LANGZEIT" und drücken Sie dann die MENU/ENTER-Taste.

Der "LANGZEIT"-Bildschirm erscheint.

![](_page_26_Picture_31.jpeg)

PLE (Peak Luminance Enhancement) AUTO

Zur Aktivierung der Helligkeitsbegrenzung.

Beispiel: Einstellung "PLE AUTO" auf "AUS1"

Wählen Sie unter "PLE AUTO" im "LANGZEIT"-Menü "AUS1".

![](_page_26_Picture_544.jpeg)

#### **Information PLE AUTO**

EIN: Die Bildschirmhelligkeit wird automatisch dem Bild angepaßt.

AUS1, 2, 3: Einstellung maximaler Helligkeit. Der Helligkeitspegel nimmt mit größerer AUS-Zahl ab. AUS3 liefert die geringste Helligkeit.

#### **ORBITER**

Zur Einstellung des Bildversatzes.

Beispiel: Einstellung "ORBITER" auf "AUTO2"

Wählen Sie unter "ORBITER" im "LANGZEIT"-Menü "AUTO2".

![](_page_27_Picture_473.jpeg)

#### **Information**

#### **ORBITER-Einstellungen**

AUS: Funktion ausgeschaltet.

Dies ist die Standardeinstellung bei der Eingabe von RGB. AUTO1: Das Bild wird intermittierend innerhalb des Bildschirms bewegt, wobei das Bild kleiner wird. Dies ist die Standardeinstellung bei der Eingabe eines Video- oder eines DVD/HD/DTV-Signals. Stellen Sie auf "AUS", wenn diese Signale nicht verwendet werden.

AUTO2: Das Bild wird intermittierend innerhalb des Bildschirms bewegt, wobei das Bild größer wird.

MANUELL: Manuelle Einstellung (von H-DOT, V-LINE und Zeit).

Siehe nachfolgende Erklärungen.

\* Wenn eine Video- oder ein DVD/HD/DTV-Signal eingegeben wird, haben die AUTO1- und 2-Funktionen nur eine Auswirkung auf das bewegte Bild und machen den Bildschirm weder kleiner noch größer.

#### Manuelle Einstellung der ORBITER-Funktion

Zur Einstellung des Betrags, um den das Bild jeweils verschoben wird, und die Zeit zwischen den Bewegungen.

Beispiel: Einstellung, damit das Bild alle 3 Minuten horizontal um 2 Punkte und vertikal um 4 Zeilen versetzt wird.

Wählen Sie unter "ORBITER" im "LANGZEIT"-Menü zunächst "MANUELL" und drücken Sie dann die MENU/ ENTER-Taste.

Der "ORBITER"-Bildschirm erscheint. Stellen Sie die Punkte ein.

![](_page_27_Picture_18.jpeg)

#### **Information**

#### **Einstellen der ORBITER-Funktionen**

H-DOT: Bewegung um 1 Punkt bis 20 Punkte in horizontaler Richtung.

V-LINE: Bewegung um 1 Zeile bis 20 Zeilen in vertikaler Richtung.

ZEIT: Zeitintervalle zwischen 1 Minute und 5 Minuten (1 Punkt in horizontaler oder 1 Zeile in vertikaler Richtung pro Intervall).

#### **INVERSION**

Zur Einstellung des Inversions-Modus oder Anzeige eines weißen Bildschirms.

#### Beispiel: Einstellung "INVERSION" auf "WEISS"

Wählen Sie unter "INVERSION" im "LANGZEIT"-Menü "WEISS".

![](_page_27_Figure_28.jpeg)

#### **Information NINVERSION**

EIN: Das Bild wird abwechselnd zwischen "Positiv" und "Negativ" angezeigt. Die Zeiteinstellung erfolgt mit der MENU/ENTER-Taste.

AUS: Inversion-Modus funktioniert nicht.

WEISS: Der ganze Schirm wird weiß.

Die Zeiteinstellung erfolgt mit der MENU/ENTER-Taste.

#### Einstellen der Zeitdauer für INVERTIERT/WEISS

Zur Einstellung der Zeitdauer.

Beispiel: Der INVERSION-Modus soll nach 30 Minuten beginnen und 90 Minuten lang andauern.

Wählen Sie unter "INVERSION" im "LANGZEIT"-Menü zunächst "EIN" und drücken Sie dann die MENU/ENTER-Taste. Der "INVERTIERT/WEISS"-Bildschirm erscheint.

Stellen Sie die Zeiten ein.

![](_page_27_Picture_39.jpeg)

#### **Information**

#### **Einstellen der Zeitdauer**

ARBEITSZEIT: Einstellung der Zeitdauer für INVERTIERT/WEISS.

In Stellung "EIN" von "ARBEITSZEIT" bleibt die Funktion dauerhaft eingeschaltet.

WARTEZEIT: Einstellung der Wartezeit, bevor die INVERTIERT/WEISS-Funktion startet.

- \* In Stellung "EIN" von "ARBEITSZEIT" ist keine Einstellung der Dauer der Wartezeit möglich.
- \* "ARBEITSZEIT" und "WARTEZEIT" sind in 3- Minuten-Schritten auf max. 12 Stunden und 45 Minuten einstellbar.
- \* Nach Ablauf einer ARBEITSZEIT-Funktion schaltet der Monitor auf Betriebsbereitschaft.

[Beispiel] ARBEITSZEIT: 01H30M WARTEZEIT: 02H00M

←−−−− 2 H −−−−→←−− 1.5 H −−→←−−−− INVERTIERT/WEISS Start

 **Auswahl von "EIN" für die "ARBEITSZEIT"** Bei Einstellung der ARBEITSZEIT auf 0H und die Minuten auf 0M wird "EIN" angezeigt.

#### SCREEN WIPER

In Stellung "EIN" wischt ein weißer vertikaler Balken mit konstanter Geschwindigkeit von links nach rechts über den Bildschirm.

Beispiel: Einstellung "SCREEN WIPER" auf "EIN"

Wählen Sie unter "SCREEN WIPER" im "LANGZEIT"- Menü "EIN".

![](_page_28_Picture_527.jpeg)

# **Information**

 **SCREEN WIPER**

EIN: Der weiße vertikale Balken erscheint. Durch Drücken der MENU/ENTER-Taste können Sie die Zeit für die Wischerfunktion einstellen. AUS: Die Wischfuktion ist ausgeschaltet.

#### Einstellen der Zeit für SCREEN WIPER

Zur Einstellung der Zeitdauer und Geschwindigkeit.

Beispiel: Der SCHIRMWISCHER-Modus soll nach 30 Minuten beginnen und 90 Minuten lang andauern.

Wählen Sie unter "SCREEN WIPER" im "LANGZEIT"- Menü zunächst "EIN" und drücken Sie dann die MENU/ ENTER-Taste.

Der "SCREEN WIPER"-Bildschirm erscheint. Stellen Sie die Zeiten und Geschwindigkeit ein.

![](_page_28_Picture_528.jpeg)

#### **Information**

#### $\blacksquare$  Setting the time

ARBEITSZEIT: Dies ist die Zeitdauer für den SCHIRMWISCHER-Modus.

In Stellung "EIN" hat der Modus keine zeitliche Begrenzung.

WARTEZEIT: Dies ist die Zeitdauer vor dem Starten des SCHIRMWISCHER-Modus.

SCHNELLE: Die Geschwindigkeit, mit der der Wischer über den Bildschirm fährt. Niedrige Ziffern bedeuten niedrige Geschwindigkeiten.

- \* In Stellung "EIN" von "ARBEITSZEIT" ist keine Einstellung der Dauer der Wartezeit möglich.
- \* "ARBEITSZEIT" und "WARTEZEIT" sind in 3- Minuten-Schritten auf max. 12 Stunden und 45 Minuten einstellbar.

#### **Auswahl von "EIN" für die "ARBEITSZEIT"**

Bei Einstellung der ARBEITSZEIT auf 0H und die Minuten auf 0M wird "EIN" angezeigt.

#### SOFT FOCUS

Reduziert Kanten und erhöht die Weichzeichnung des Bildes.

Beispiel: Einstellung "SOFT FOCUS" auf "2"

Wählen Sie unter "SOFT FOCUS" im "LANGZEIT"-Menü "2".

![](_page_28_Figure_28.jpeg)

#### **Information SOFT FOCUS-Einstellungen**

AUS: Ausschalten der SOFT FOCUS-Funktion.

1, 2, 3, 4: Aktivieren der SOFT FOCUS-Einstellungen. Je höher der Wert, desto weicher erscheinen die Bildkonturen.

Die "SCHÄRFE" kann im "BILD"-Menü nicht eingestellt werden.

#### **Einstellung des Grauwertes für die Bildschirmseiten**

Mit diesem Verfahren den Grauwert für die Bildschirmseiten, auf denen nichts angezeigt wird, einstellen, wenn der Bildschirm sich im 4:3-Format befindet.

Beispiel: Einstellung "GRAU WERT" auf "5"

Wählen Sie unter "GRAU WERT" im "OPTION2"-Menü "5".

![](_page_28_Picture_529.jpeg)

#### **Information GRAU WERT**

Dies stellt die Helligkeit der Farbe Schwarz (Grauwert) für die Bildschirmseiten ein.

Die Standardeinstellung ist 0 (schwarz). Der Pegel kann von 0 bis 15 eingestellt werden. Die werkseitige Einstellung ist 3 (Dunkelgrau).

#### **Einstellen des Bildschirmformats auf S1/S2- Videoeingangssignale**

Enthält das S-Videosignal Bildschirmformat-Informationen, so wird das Bild bei S1/S2-Position AUTO automatisch so eingestellt, dass es auf den Schirm passt. Diese Funktion ist nur dann verfügbar, wenn über Eingang VIDEO3 ein S-Videosignal zugeführt wird.

Beispiel: Einstellung von "S1/S2" auf "AUTO"

Wählen Sie unter "S1/S2" im "OPTION2"-Menü "AUTO".

![](_page_28_Picture_530.jpeg)

Ge-28

#### **Information**

#### **S1/S2-Einstellpositionen**

AUTO: Automatische Einstellung des Bildformats entsprechend dem S1/S2-Videosignal.

AUS: Ausschalten der S1/S2-Funktion.

#### **Einstellen der Bildgröße auf RGB-Eingangssignale**

Wenden Sie dieses Verfahren an, um die Einstellung auf "EIN" oder "AUS" zu schalten.

\* Diese Funktion ist nur bei den 50- und 60-Zoll-Typen verfügbar.

#### Beispiel: Einstellung des "BILDFORMAT"-Modus auf "AUS"

Wählen Sie unter "BILDFORMAT" im "OPTION2"-Menü "AUS".

![](_page_29_Picture_9.jpeg)

#### **Einstellung des Signal- und Schwarzpegels für das DVI-Signal**

Wählen Sie das Signal für den DVI-Anschluss (PC oder STB/DVD) und stellen Sie den Schwarzpegel ein.

Beispiel: Einstellung des "PLUG/PLAY"-Modus auf "STB/DVD"

Wählen im "OPTION2"-Menü "DVI SET UP" aus und drücken Sie dann die MENU/ENTER-Taste.

Der "DVI SET UP"-Bildschirm erscheint.

Wählen Sie in "PLUG/PLAY" des "DVI SET UP"-Menüs "STB/DVD" aus.

![](_page_29_Picture_16.jpeg)

## **Information**

## **PLUG/PLAY-Einstellungen**

PC: Beim Anschluss an ein PC-Signal. BLACK LEVEL wird automatisch auf "LOW" gesetzt. STB/DVD: Beim Anschluss an eine SET TOP BOX, DVD etc.

BLACK LEVEL wird automatisch auf "HIGH" gesetzt.  **BLACK-LEVEL-Einstellungen**

LOW: Beim Anschluss an ein PC-Signal.

HIGH: Beim Anschluss an eine SET TOP BOX, DVD etc. "HIGH" auf "LOW" ändern, wenn der Schwarzpegel grau erscheint.

#### **RS-232 SET einstellen**

Verwenden Sie diese Einstellung beim Anschließen eines Geräts, das für die RS-232C-Kommunikation ein spezielles Protokoll verwendet.

Beispiel: Einstellung "EIN"

Wählen Sie unter "RS-232 SET" im "OPTION2"-Menü "EIN".

![](_page_29_Picture_340.jpeg)

# **Information**

 **RS-232 SET-Einstellungen** EIN: Wenn ein spezielles Protokoll verwendet wird.

AUS: Wenn das NEC-Protokoll verwendet wird (normal).

\* Nähere Informationen zum Protokoll erfahren Sie von Ihrem Händler.

#### **Option3 Einstellungsmenü**

*Stellen Sie im HAUPT MENUE "ERWEIT. OSM" auf "EIN".*

#### **Timer-Funktion**

Diese Funktion stellt den Wochentag und die Zeit ein. Ebenso können Sie den Programm-Timer einstellen, der das Gerät an dem von Ihnen gewünschten Wochentag, Zeit und Input-Modus ein- oder ausschaltet; oder Sie stellen den Wiederholungs-Timer ein, der zwei Input-Modi abwechselnd anzeigt.

Wählen Sie im "OPTION3"-Menü zunächst "TIMER" und drücken Sie dann die MENU/ENTER-Taste.

Der "TIMER"-Bildschirm erscheint.

![](_page_30_Picture_6.jpeg)

#### ZEIT AKTUELL

Zur Einstellung des Wochentags und der aktuellen Uhrzeit. Beispiel: Einstellen von "MITTWOCH", "22:05"

Wählen Sie im "TIMER"-Menü zunächst "ZEIT AKTUELL" und drücken Sie dann die MENU/ENTER-Taste.

Der "ZEIT AKTUELL"-Bildschirm erscheint. Stellen Sie die Punkte ein.

![](_page_30_Picture_11.jpeg)

Wählen Sie "SET" und drücken Sie dann die MENU/ ENTER-Taste.

Die Einstellungen werden gespeichert und es erscheint wieder das TIMER-Menü.

\* Falls Sie an Stelle der EXIT-Taste die MENU/ENTER-Taste drücken, können keine Einstellungen ausgeführt werden.

![](_page_30_Picture_15.jpeg)

#### **Information**

#### **Einstellungen für ZEIT AKTUELL**

SUMMER TIME: Zur Einstellung der Sommerzeit. EIN: SOMMERZEIT (Aktuelle Uhrzeit + 1 Stunde.). AUS: KEINE SOMMERZEIT Tag: Einstellung des Wochentag (z.B. Sonntag). Stunde: Einstellung der Uhrzeit im 24-Stunden-Format (00 bis 23). Minuten: Einstellung der Minuten (00 bis 59).

#### TIMER PROGRAMMIERUNG

Zur Einstellung des Wochentags und der Uhrzeit, an dem das Gerät ein- oder ausgeschaltet werden soll, sowie Einstellung des INPUT-Modus.

Beispiel 1: Der Monitor soll am Montag um 08:30 Uhr mit RGB2 als Eingangsquelle eingeschaltet werden, und um 10:30 Uhr ausgeschaltet werden.

Wählen Sie im "TIMER"-Menü zunächst "ÄNDERN" und drücken Sie dann die MENU/ENTER-Taste.

Der "TIMER PROGRAMMIERUNG"-Bildschirm erscheint.

Stellen Sie die Punkte ein.

Verwenden Sie die ▲▼ und <→ Tasten, um den Cursor zu bewegen.

Der Modus wechselt immer, wenn die Taste ZOOM +/ gedrückt wird.

Abhängig vom gewählten INPUT oder FUNK., drücken Sie die MENU/ENTER-Taste, um erweiterte Einstellungen vorzunehmen.

![](_page_30_Picture_523.jpeg)

Beispiel 2: Einschalten am Montag um 8:00 Uhr, Anzeigen des VIDEO1-Eingangs, Anzeigen des RGB1-Eingangs um 9:00 Uhr, Anzeige in WEISS um 10:00 Uhr, Ausschalten um 11:00 Uhr.

![](_page_30_Figure_30.jpeg)

\* Setzen Sie beim Ausführen eines kontinuierlichen Programms die AUS-Zeit nur für den letzten Programmpunkt.

#### **Information**

#### **Einstellungen für TIMER PROGRAMMIERUNG**

TAG: Einstellen des Wochentags (z.B. Sonntag).

EIN (Stunde, Minuten): Einstellen der Einschaltzeit im 24-Stunden-Format

AUS (Stunde, Minuten): Einstellen der Ausschaltzeit im 24-Stunden-Format

INPUT: Stellen Sie den Input-Modus, der bei eingeschalteter Stromversorgung angezeigt wird, zwischen "VIDEO1~3", "DVD1~2", "RGB1~3" und "MULTI" ein.

FUNK.: Stellen Sie die Funktion, die nach dem Einschalten der Stromversorgung aktiviert wird, zwischen "ORB.", "INV.", "WEISS", "WIPER" und "REP.1~3" ein.

Ge-30 [Downloaded From TV-Manual.com Manuals](http://www.tv-manual.com) Ge-30 "REP.1~3" kann nicht ausgewählt werden, wenn

#### INPUT eingestellt ist.

#### **Zum Rücksetzen des Programms**

Bringen Sie den Cursor auf das zu löschende TAG-Feld und drücken Sie die CLEAR/SEAMLESS SW-Taste.

#### **Zum Rücksetzen einzelner Datenposten**

Bringen Sie den Cursor auf das gewünschte Feld (EIN, AUS, INPUT, FUNK.) und drücken Sie die CLEAR/ SEAMLESS SW-Taste.

#### **Sonderzeichen im TIMER PROGRAMMIERUNG-Menü**

Wenn eine Einstellung grau hinterlegt ist, so ist die entsprechende Funktion mit der aktuellen Timer-Einstellung nicht verfügbar.

![](_page_31_Picture_620.jpeg)

#### • Sternchen "\*" im TAG-Feld

Ein Sternchen "\*" bedeutet "alle" oder "täglich". "\*FR" bedeutet zum Beispiel "Jeden Freitag". Wenn Sie nur "\*" eingeben, bedeutet es "täglich".

• Bindestrich "-" im EIN- oder AUS-Feld

Sie müssen mindestens das EIN- oder AUS-Feld einstellen, um den Programm-Timer zu aktivieren.

• Bindestrich "-" in den Feldern INPUT und FUNK. Ein Bindestrich "-" im INPUT-Feld bedeutet den letzten Modus. Bei der Einstellung von "REP.1~3" im FUNK.- Feld wird das INPUT-Feld auf "-" gestellt.

#### **Einstellung von MULTI INPUT**

• Stellen Sie die INPUT-Feld auf "MULTI" und drücken Sie anschließend die MENU/ENTER-Taste. Die Option "MULTISCREEN EINST." wird auf dem Bildschirm angezeigt.

- Verwenden Sie die ▲ und ▼ Tasten für die Auswahl von "MULTI MODE", und verwenden Sie anschließend die < und > Tasten, um Ihre Auswahl zwischen "SINGLE", "S. BY S. 1~3" und "BILD IN BILD (UNTEN L~OBEN L)" zu treffen.
- Verwenden Sie die ▲ und ▼ Tasten für die Auswahl von "MAIN"/ "SUB" und "LINKS"/"RECHTS", und verwenden Sie anschließend die < und > Tasten, um Ihre Auswahl zwischen "VIDEO1~3", "DVD1~2" und "RGB1~3" zu treffen.

![](_page_31_Figure_17.jpeg)

#### **Um "REP.1~3" auf FUNK. einzustellen**

• Stellen Sie die FUNK. auf "REP.1", "REP.2" oder "REP.3" und drücken Sie anschließend die MENU/ ENTER-Taste.

Der "REPEAT TIMER"-Bildschirm wird auf dem Bildschirm angezeigt.

• Verwenden Sie die < und → -Tasten, um Ihre Auswahl zwischen "SINGLE", "MULTI" und "VIDEO-W" zu treffen und stellen Sie anschließend die Punkte ein.

• Wenn Sie FUNK. auf "REP.1", "REP.2" oder "REP.3" einstellen, können Sie "SINGLE", "MULTI" und "VIDEO-W" einstellen. Je nach dem, wie die Einstellungen von AUTO ID und TEILER sind, funktioniert jedoch nur eine der oben genannten Einstellungen. Siehe "REPEAT TIMER" auf Seite Ge-31, um

weitere Einzelheiten zu den oben genannten Einstellungen zu erfahren.

#### REPEAT TIMER

Diese Funktion ermöglicht Ihnen, zur eingestellten Zeit 2 Input-Modi abwechselnd anzuzeigen.

Beispiel: Einstellung der abwechselnden Anzeige "VIDEO1" für 10 Minuten und "DVD1" für 15 Minuten.

Wählen Sie auf dem "TIMER"-Menü "REPEAT" und drücken Sie anschließend die MENU/ENTER-Taste.

Der "REPEAT TIMER"-Bildschirm erscheint.

Stellen Sie die Punkte ein.

Verwenden Sie die<u>
und > -Tasten um "SINGLE" auszuwählen.

Verwenden Sie die ▲ und ▼ -Tasten, um den Punkt auszuwählen und drücken Sie für die Einstellung anschließend die < und > -Tasten.

![](_page_31_Figure_33.jpeg)

### **Information**

#### **REPEAT TIMER-Einstellungen**

- \* Die beiden Wiederholungs-Timer laufen aufeinander folgend, d. h. Timer1–Timer2–Timer1–Timer2.
- \* Tritt in Effekt sobald das Bildschirmmenü verschwindet.

#### **SINGLE-Einstellungen**

DAUER: Stellen Sie die Zeitdauer der Anzeige ein. Der Zeitbereich liegt zwischen 1 Minute und 24 Stunden.

QUELLE: Stellen Sie das anzuzeigende Signal ein.

\* Stellen Sie vor Betrieb TEILER "AUS" und ID NUMMER "ALL" ein.

#### **MULTI-Einstellungen**

MODE: Wählen Sie den anzuzeigenden Input-Mode zwischen "SINGLE", "S. BY S. 1~3" und "BILD IN BILD(UNTEN L~OBEN L)" aus.

DAUER: Stellen Sie die Zeitdauer der Anzeige ein. Der Zeitbereich liegt zwischen 1 Minute und 24 Stunden.

QUELLE: Stellen Sie das anzuzeigende Signal ein. Wählen Sie "HAUPT" oder "SUB PIC." für "BILD IN BILD (UNTEN L~OBEN L)" und "LINKS" oder "RECHTS" für "S. BY S. 1~3" aus.

Bei "SINGLE" wird nur ei Signal ausgewählt.

[Downloaded From TV-Manual.com Manuals](http://www.tv-manual.com)

![](_page_32_Picture_0.jpeg)

\* Stellen Sie vor Betrieb TEILER "AUS" und ID NUMMER "ALL" ein.

#### **VIDEO-W-Einstellungen**

TEILER: Teilt den Bildschirm in 1,  $2 \times 2$  oder  $3 \times 3$ Sektionen.

DAUER: Stellen Sie die Zeitdauer der Anzeige ein. Der Zeitbereich liegt zwischen 1 Minute und 24 Stunden.

QUELLE: Stellen Sie das anzuzeigende Signal ein.

- \* Schalten Sie "AUTO ID" ein und stellen Sie "TEILER" vor den folgenden Bedienschritten entsprechend (auf  $1, 2 \times 2$  oder  $3 \times 3$ ) ein.
- \* Bei einer Video-Wand können mit TIMER 1 alle Monitore gleichzeitig gesteuert werden.

![](_page_32_Picture_8.jpeg)

#### **Einstellen des Einschaltmodus "PWR. ON MODUS"**

Mithilfe dieser Funktion wird beim Einschalten der Eingangsmodus und die Lautstärke eingestellt.

Beispiel: Einstellung "VIDEO2"

Wählen Sie im Menü "OPTION3" die Option "PWR.ON MODUS" und drücken Sie anschließend die MENU/ ENTER-Taste.

Nun wird der "PWR.ON MODUS"-Bildschirm angezeigt. Wählen Sie unter "EINGANG " des "PWR.ON MODUS"- Menüs die Option "VIDEO2".

Die verfügbaren Quellen sind abhängig von den Input-Einstellungen.

![](_page_32_Picture_15.jpeg)

#### **Information EINGANG-Einstellungen**

LAST: Letzter Modus (der Eingang, der das letzte Mal ausgewählt wurde, als die Stromversorgung ausgeschaltet worden ist).

VIDEO1, 2, 3: VIDEO-Eingangsmodus. RGB1, 2, 3: RGB-Eingangsmodus. DVD/HD1, 2: DVD/HD-Eingangsmodus. DVD/HD2, 3: DVD-Eingangsmodus. MULTI: Mehrfachbildschirm-Modus. Folgen Sie dem für den TIMER PROGRAMMIERUNG verwendeten Verfahren. Siehe Seite Ge-30.

#### BILD IN BILD SEITE AN SEITE

![](_page_32_Picture_20.jpeg)

#### **LAUTSTÄRKE-Einstellungen**

LAST: Letzter Modus (die Lautstärke, die beim letzten Ausschalten ausgewählt war). 0 bis 42: Lautstärkepegel.

#### **Tastensperre am Gerät**

Mit dieser Funktion lassen sich die Funktionselemente am Gerät vor versehentlicher Bedienung schützen.

Beispiel: Einstellung "EIN"

Wählen Sie unter "TASTENSPERRE" im "OPTION3"- Menü zunächst "EIN" und drücken Sie dann die MENU/ ENTER-Taste.

![](_page_32_Picture_604.jpeg)

#### **Information**

#### **TASTENSPERRE-Einstellungen**

EIN: Sperrt die Tasten an der Frontplatte des Geräts.

- AUS: Keine Tastensperre.
- \* Der Hauptschalter POWER bleibt von der Tastensperre unberührt.
- \* Tritt in Effekt sobald das Bildschirmmenü verschwindet.

#### **Aktivieren/Deaktivieren der Infrarot-Fernbedienung**

Mit dieser Funktion läßt sich ein- und ausschalten, ob die Signale der IR-Fernbedienung vom Gerät empfangen werden.

Beispiel: Einstellung "AUS"

Wählen Sie unter "IR REMOTE" im "OPTION3"-Menü zunächst "AUS" und drücken Sie dann die MENU/ENTER-Taste.

![](_page_32_Picture_605.jpeg)

#### **Information**

#### **IR REMOTE-Einstellungen**

EIN: Infrarot-Fernbedienung möglich.

AUS: Keine Infrarot-Fernbedienung möglich.

Diese Stellung wählen, um unerwünschte Beinflussung durch andere Fernbedienungen zu vermeiden.

#### **Einstellen des Signalausgangs**

In Stellung EIN werden die Eingangssignale durchgeschleift.

Beispiel: Einstellung "EIN"

Wählen Sie unter "SIGNAL AUSG" im "OPTION3"-Menü "EIN".

![](_page_33_Picture_4.jpeg)

#### **Information**

#### **SIGNAL AUSG.-Einstellungen**

EIN: Das Eingangssignal wird über den RGB1- oder VIDEO1-Ausgang durchgeschleift.

AUS: Das Eingangssignal wird nicht ausgegeben.

\* Bei ausgeschaltetem Monitor werden keine Signale weitergeschleift, selbst dann nicht, wenn SIGNAL AUSG auf EIN steht.

#### **Anschlüsse mit anderen Monitore . . .**

Siehe Seite Ge-6.

 **Wenn bei Einschalten ein RGB1-Signal anliegt . . .**

Das RGB1-Eingangssignal wird unabhängig von der Einstellung von SIGNAL AUSG. Angezeigt. Einstellen von ID-Nummern für die Fernbedienung

#### **REMOTE ID-Einstellung**

Stellen Sie den FernbedienungsID ein, um den Plasma-Monitor auf die Fernbedienung einzustellen.

Beispiel: Einstellung auf "1"

Wählen Sie unter "REMOTE ID" des Menüs "OPTION3" die Option "1".

![](_page_33_Picture_18.jpeg)

• Halten Sie die POWER ON-Taste gedrückt und lassen Sie die Taste erst dann los, wenn die Meldung zur Bestätigung der Code-Einstellung angezeigt wird. Oder halten Sie die POWER STANDBY-Taste gedrückt und lassen Sie die Taste los, wenn die Stromversorgung ausgeschaltet wird.

#### **Information REMOTE ID-Einstellung**

ALL: Der Fernbedienungscode wird nicht eingestellt. 1 bis 4: Der vorgesehene Fernbedienungscode wird angewendet.

#### **Einstellen der ID-Nummer**

Bei Verwendung von mehreren Monitoren können Sie den einzelnen Monitoren individuelle ID-Nummern zuordnen, damit bei Fernbedienung wirklich nur der beabsichtigte Monitor angesteuert wird.

Beispiel: Einstellung "2"

Wählen Sie unter "ID NUMMER" im "OPTION3"-Menü  $\mathcal{L}$ ".

![](_page_33_Picture_26.jpeg)

\* **Zum Rückstellen auf ALL** Drücken Sie die CLEAR/SEAMLESS SW-Taste.

#### **Information**  $\blacksquare$  **ID NUMMER-Einstellung**

ALL: Keine individuellen ID-Nummern. 1 bis 256: Zuordnung von ID-Nummern.

 **Nach der Zuordnung von ID NUMMER**

Den einzelnen Fernbedienungen lassen sich ebenfalls ID-Nummern zuordnen. Um dies vorzunehmen, lesen Sie bitte die folgenden Erklärungen.

Beispiel: Einstellung "2"

Drücken Sie die ID SELECT-Taste auf der Fernbedienung. Der Bildschirm "ID WÄHLEN" wird angezeigt.

Wählen Sie unter "ID NUMMER" im "ID WÄHLEN"-Menü "2".

![](_page_33_Figure_37.jpeg)

\* **Zum Rückstellen auf ALL**

Drücken Sie die CLEAR/SEAMLESS SW-Taste.

#### **Einrichten einer Video-Wand**

Diese Funktion dient zur Konfiguration einer Video-Wand bestehend aus  $2 \times 2$ ,  $3 \times 3$ ,  $4 \times 4$ ,  $5 \times 5$ ,  $5 \times 1$ ,  $1 \times 5$ Monitoren.

Wählen Sie im "OPTION3"-Menü zunächst "VIDEO WAND" und drücken Sie dann die MENU/ENTER-Taste. Der "VIDEO WAND"-Bildschirm erscheint.

![](_page_33_Picture_537.jpeg)

**Hinweis:** *Sorgen Sie bei Betreiben einer Video-Want für eine separate Möglichkeit zur Notausschaltung der Stromversorgung der einzelnen Geräte.*

#### TEILER

Zur Konfiguration der Video-Wand bestehend. Beispiel: Einstellung "2 $\times$ 2"

Wählen Sie unter "TEILER" im "VIDEO WAND"-Menü " $2 \times 2$ ".

![](_page_34_Picture_655.jpeg)

# **Information**

#### **TEILER-Einstellungen**

AUS, 1: 1 Monitor (Matrix-Anzeigefunktion ausgeschaltet)

- $2 \times 2$ : 4 Monitore
- $3\times3:9$  Monitore
- $4 \times 4$ : 16 Monitore
- $5 \times 5$ : 25 Monitore
- $5 \times 1$ : 5 Monitore horizontal
- $1\times5$ : 5 Monitore vertikal
- \* Bei Wahl von  $2 \times 2$ ,  $3 \times 3$ ,  $4 \times 4$ ,  $5 \times 5$ ,  $5 \times 1$ ,  $1 \times 5$  muß auch die Einstellung für VIDEO WAND POSITION erfolgen.

#### VIDEO WAND POSITION

Mit dieser Funktion werden den einzelnen Monitoren ihre Positionen innerhalb der Video-Wand zugeordnet.

Beispiel: Einstellung "4"

Wählen Sie im "VIDEO WAND"-Menü zunächst "POSITION" und drücken Sie dann die MENU/ENTER-Taste.

Der "VIDEO WAND POSITION"-Bildschirm erscheint. Wählen Sie unter "POSITION NO."-Menü "4".

![](_page_34_Picture_19.jpeg)

#### **Information**

#### **VIDEO WAND POSITION-Einstellungen**

1 Monitor: Keine Einstellung von POSITION erforderlich.

 $2 \times 2$  Monitore  $3 \times 2$  Monitore

![](_page_34_Picture_656.jpeg)

#### DISPLAY MODE

Zur Wahl des Bildschirmmodus zwischen SPLIT und BLANK.

#### Beispiel: Einstellen von "BLANK"

Wählen Sie unter "DISPLAY MODE" im "VIDEO WAND"- Menü "BLANK".

![](_page_34_Picture_657.jpeg)

#### **Information**

#### $\blacksquare$  **DISP MODE-Einstellungen**

SPLIT: Kombiniert vergrößerte Bildschirmanzeigen zur Erzeugung von Multi-Bildschirmen.

BLANK: Korrigiert Fehlausrichtung von kombinierten Bildschirmanzeigen zur Erzeugung von Multi-Bildschirmen.

#### AUTO ID

Diese Funktion dient zur automatischen Zuordnung von ID-Nummern für die einzelnen Monitore einer Video-Wand.

Beispiel: Einstellung "EIN"

*Weisen Sie Monitor Nr. 1 seine ID-Nummer über das ID-NUMMER-Menü zu.*

Wählen Sie unter "AUTO ID" im "VIDEO WAND"-Menü zunächst "EIN" und drücken Sie dann die MENU/ENTER-Taste.

![](_page_34_Picture_39.jpeg)

# **Information**

#### **AUTO ID-Einstellungen**

EIN: Die AUTO ID-Funktion ist aktiviert. Im unten gezeigten Beispiel erhält Monitor 1 automatisch die ID-Nr. 1, Monitor 2 die ID-Nr. 2 usw.

Dies kann bei der Auswahl einer  $2 \times 2$ -,  $3 \times 3$ -,  $1 \times 5$ oder  $5 \times 1$ -Videowand eingestellt werden.

![](_page_34_Figure_44.jpeg)

## AUS: Die AUTO ID-Funktion ist ausgeschaltet.

**Hinweis:** *Um diese Funktion zu verwenden müssen Sie die Monitore mit dem Fernbedienungskabel (nicht*  $m$ *itgeliefert*) verbinden.

#### BILDEINSTELLUNG

Die Position des Bildes läßt sich justieren und Bildflicker reduzieren.

Beispiel: Einstellen der vertikalen Bildposition

Wählen Sie im "VIDEO WAND"-Menü zunächst "BILDEINST." und drücken Sie dann die MENU/ENTER-Taste.

Der "BILDEINSTELLUNG"-Bildschirm erscheint.

Stellen Sie unter "V-POSITION" im "BILDEINSTELLUNG"-Menü die Position ein.

![](_page_35_Figure_6.jpeg)

#### **Information**

#### **BILDEINSTELLUNG-Einstellungen**

Das Einstellverfahren ist wie für das BILDEINSTELLUNG-Menü auf Seite Ge-23 beschrieben.

#### P. ON VERZÖG. (Einschaltverzögerung)

Mit dieser Funktion läßt sich die Einschaltverzögerung einstellen.

Die Funktion AUTO ID muß hierfür aktiviert (EIN) sein. Beispiel: Einstellung "EIN"

Wählen Sie unter "P. ON VERZÖG." im "VIDEO WAND"- Menü "EIN".

![](_page_35_Picture_14.jpeg)

#### **Information**

#### **P.ON VERZÖG.-Einstellungen**

(Videowand-Modi, die nicht vom Format  $4 \times 4$  oder  $5 \times 5$  sind)

EIN: Die einzelnen Monitore werden nacheinander mit einer zeitlichen Verzögerung eingeschaltet.

\* Wenn diese Funktion auf "EIN" gestellt wurde, reagiert die Taste POWER ON/OFF mit Ausnahme des Monitors No.1 nicht.

Durch Drücken der Taste POWER ON auf der Fernbedienung, wird der Monitor No.1 angeschaltet und die anderen folgen automatisch nacheinander.

\* Vom zweiten Monitor an reagiert weder die POWER-Taste am Gerät noch die POWER ON-Taste auf der Fernbedienung. Durch Gedrückthalten der POWER ON-Taste für mehr als 3 Sekunden wird der Monitor wieder angeschaltet.

AUS: Alle Monitore werden gleichzeitig eingeschaltet.

(Nur für  $4 \times 4$  und  $5 \times 5$  Bildschirme)

MODUS1: Zur Einschaltung der Haupt-Stromversorgung bei jedem verzögerten Display. MODUS2: Zur Einschaltung der Haupt-Stromversorgung bei jedem noch verzögerteren Display.

**Hinweis:** *Um diese Funktion zu verwenden müssen Sie die Monitore mit dem Fernbedienungskabel (nicht mitgeliefert) verbinden.*

#### PLE LINK

Diese Funktion dient zur Einstellung einer gleichmäßigen Helligkeit für alle Monitore.

Schalten Sie "AUTO ID" ein und stellen Sie "TEILER" vor den folgenden Bedienschritten entsprechend (auf 1,  $2\times2$ ,  $3\times3$ ,  $1\times5$  oder  $5\times1$ ) ein.

#### Beispiel: Einstellung "EIN"

Wählen Sie unter "PLE LINK" im "VIDEO WAND"-Menü zunächst "EIN" und drücken Sie dann die MENU/ENTER-Taste.

![](_page_35_Picture_614.jpeg)

### **Information PLE LINK-Einstellungen**

EIN: Einstellung einer gleichmäßigen Helligkeit für alle 4 Bildschirme in einer Video-Wand. Dies kann bei der Auswahl einer 1-,  $2 \times 2$ -,  $3 \times 3$ -,  $1 \times 5$ - oder  $5 \times 1$ -Videowand eingestellt werden.

AUS: Zur Einstellung individueller Bildschirmhelligkeiten in einer Video-Wand.

- \* In Stellung "EIN" sind die einzelnen Monitore über Fernbedienungskabel (Sonderzubehör) miteinander zu verbinden, und zwar in der Sequenz ihrer Positionsnummern innerhalb der  $2 \times 2$ -Video-Wand. Siehe Abbildung weiter unten.
- Bei Änderung der Parameter TEILER und POSITION wird die PLE LINK-Funktion automatisch ausgeschaltet.

![](_page_35_Figure_37.jpeg)

 $*$  Im Falle einer  $3 \times 3$ -,  $1 \times 5$ - oder  $5 \times 1$ -Video-Wand den letzten Monitor wie bei einer  $2 \times 2$ -Video-Wand mit dem ersten Monitor verbinden.

#### **Hinweis:**

- *\* Die Fernbedienung könnte nicht funktionieren, wenn IR REMOTE ausgeschaltet ist.*
- *\* Um diese Funktion zu verwenden müssen Sie die Monitore mit dem Fernbedienungskabel (nicht mitgeliefert) verbinden.*

Ge-35 AUS: Alle Monitore werden gleichzeitig eingeschaltet. [Downloaded From TV-Manual.com Manuals](http://www.tv-manual.com) Download from Www.Somanuals.com. All Manuals Search And Download.

#### **Option4 Einstellungsmenü**

*Stellen Sie im HAUPT MENUE "ERWEIT. OSM" auf "EIN".*

#### **Löschen des Unterbildschirm-Bildes, wenn kein Eingangssignal anliegt**

Diese Funktion löscht den schwarzen Rahmen des Unterbildschirms automatisch, wenn kein Unterbildschirm-Eingangssignal anliegt.

Diese Funktion ist nur verfügbar, wenn der Bild-in-Bild-Modus ausgewählt wurde.

Beispiel: Einstellung von "AUSGABE" auf "VERBLAS."

Wählen Sie unter "SUB PICTURE" im "OPTION4"-Menü, drücken Sie dann die MENU/ENTER-Taste.

Der "SUB PICTURE"-Bildschirm erscheint.

Stellen Sie die Punkte ein.

![](_page_36_Picture_341.jpeg)

#### **Information**

#### $\blacksquare$  **SUB PICTURE-Funktion**

- \* Der Verlust des Eingangssignals bedeutet ist ein Zustand, in dem das Videosignal und das Synch.-Signal nicht anliegen.
- \* Wenn der Unterbildschirm verschwunden ist, arbeiten die ZOOM NAVIG.-, STANDBILD- und die SEAML. SWITCH-Funktionen nicht. Die WIDE-Taste funktioniert auch nicht.

#### **SUB. P DETECT-Einstellungen**

AUTO: Schwarzer Rahmen ohne Signaleingang verschwindet 3 Sekunden nach dem Verlust des Eingangssignals.

AUS: Schwarzer Rahmen ohne Signaleingang wird beständig angezeigt.

#### **SUB PIC. RATE-Einstellung**

Stellen Sie die Durchsichtigkeit des Unterbildschirms ein.

#### **AUSGABE-Einstellung**

NORMAL: Der Unterbildschirm wird durchgängig angezeigt.

VERBLAS.: Der Unterbildschirm wird eingeblendet.

#### **Anzeige des gesamten Bildes während der DIGITAL ZOOM-Betriebe**

Verwenden Sie diese Funktion, um auf dem Unterbildschirm das gesamte Bild und zugleich das vergrößerte Bild auf dem Hauptbildschirm anzeigen zu lassen.

Beispiel: Einstellung von "ZOOM NAVIG." auf "S. BY S."

Wählen Sie unter "ZOOM NAVIG." im "OPTION4"-Menü "S. BY S.".

![](_page_36_Picture_342.jpeg)

# **Information**

#### **ZOOM NAVIG.-Funktion**

- \* Während des Mehrfachbildschirm-Modus arbeitet diese Funktion nicht.
- \* Während des Betriebs von STANDBILD arbeitet diese Funktion nicht.
- \* Die Anzeige eines 2-Bildschirm-Displays führt zum Abbruch dieser Funktion.

#### **ZOOM NAVIG.-Einstellungen**

AUS: Das gesamte Bild wird auf dem Unterbildschirm nicht angezeigt.

S. BY S.: Das gesamte Bild wird auf dem Unterbildschirm des Seite-an-Seite-Modus angezeigt.

UNTEN L~OBEN L: Das gesamte Bild wird auf dem Unterbildschirm des Bild-in-Bild-Modus angezeigt.

Seite-an-Seite Bild-in-Bild

![](_page_36_Figure_37.jpeg)

Ge-36

#### **Anzeige von Standbildern auf dem Unterbildschirm**

Diese Funktion ermöglicht die Anzeige auf dem Unterbildschirm der Standbilder, die durch Drücken der SELECT/FREEZE-Taste eingefangen wurden.

Beispiel: Einstellung von "STANDBILD" auf "UNTEN L"

Wählen Sie unter "STANDBILD" im "OPTION4"-Menü "UNTEN L".

![](_page_37_Picture_369.jpeg)

#### **Information**

#### **STANDBILD-Funktion**

- \* Während des Mehrfachbildschirm-Modus arbeitet diese Funktion nicht.
- \* Während des Betriebs dieser Funktion ist der digitale Zoom nicht verfügbar.
- \* Ein weiteres Drücken der SELECT/FREEZE-Taste während des Betriebs dieser Funktion führt zum Abbrechen dieser Funktion.
- \* Die Anzeige eines 2-Bildschirm-Displays führt zum Abbruch dieser Funktion.

#### **STANDBILD-Einstellungen**

AUS: Das Standbild wird nicht angezeigt.

S. BY S.1, 2: Das durch Drücken der SELECT/FREEZE-Taste eingefangene Standbild wird auf dem Unterbildschirm des Seite-an-Seite-Modus angezeigt. UNTEN L~OBEN L: Das durch Drücken der SELECT/ FREEZE-Taste eingefangene Standbild wird auf dem Unterbildschirm des Bild-in-Bild-Modus angezeigt.

![](_page_37_Figure_14.jpeg)

#### **Schnelles Umschalten der Eingangsquelle**

Diese Funktion ermöglicht eine schnelle Eingangsauswahl. Drücken Sie nach der Einstellung auf EIN die CLEAR/ SEAMLESS SW-Taste für ein schnelles Umschalten zwischen den beiden ausgewählten Eingangssignalen.

Beispiel: Einstellung zum schnellen Umschalten zwischen RGB1 und RGB2

Wählen Sie unter "SEAML. SWITCH" im "OPTION4"- Menü "EIN".

Wählen Sie "RGB1" und "RGB2".

![](_page_37_Picture_370.jpeg)

\* Die verfügbaren Quellen sind abhängig von den Input-Einstellungen.

#### **Information**

#### **SEAML. SWITCH-Funktion**

- \* Bei bestimmten Eingangskombinationen arbeitet diese Funktion nicht. Siehe die Tabelle auf Seite Ge-16.
- \* Betreiben Sie bitte diese Funktion, nachdem Sie zum ausgewählten Eingang umgeschaltet haben.
- Während des Mehrfachbildschirm-Modus arbeitet diese Funktion nicht.
- \* Wenn die Option SEAML. SWITCH zuerst eingeschaltet wird, oder wenn die zu übertragenden Signale geändert werden, kann es aufgrund der Signalanalyse zu einer leichten Verzögerung kommen.

#### **SEAML. SWITCH-Einstellungen**

AUS: Schaltet die SEAML. SWITCH-Funktion aus. EIN: Wenn die CLEAR/SEAMLESS SW-Taste gedrückt wird, schalten sich die Eingangssignale schnell entsprechend der Einstellung von EINGANG1 und EINGANG2 um.

#### **Anzeige der Informationen als Text**

Beispiel: Einstellung von "TEXTEINFÜG." auf "UNTEN-3", "EINGANG" auf "RGB1","SUB. P DETECT" auf "AUTO", "PIC. RATE" auf "100%" und "AUSGABE" auf "NORMAL"

Wählen Sie unter "TEXTEINFÜG." im "OPTION4"-Menü zunächst "UNTEN-3" und drücken Sie dann die MENU/ ENTER-Taste.

Der "TEXTEINFÜG."-Bildschirm erscheint.

Stellen Sie die Punkte ein.

![](_page_38_Picture_5.jpeg)

#### **Information**

#### **TEXTEINFÜG.-Einstellung**

AUS: Es wird kein Text angezeigt.

UNTEN-1/UNTEN-2/UNTEN-3/HALBNIED/ HALBHOCH/OBEN-3/OBEN-2/OBEN-1/LINKS/ RECHTS: Text wird an der festgelegten Stelle angezeigt, an der die Kennzeichen -1, -2 und -3 die Höhe des Textbereiches anzeigen.

#### **EINGANG-Einstellung**

Einstellung der Texteingabe auf RGB1 bis 3.

#### $\blacksquare$  **SUB. P DETECT-Einstellungen**

AUTO: Schwarzer Rahmen ohne Signaleingang verschwindet 3 Sekunden nach dem Verlust des Eingangssignals.

AUS: Schwarzer Rahmen ohne Signaleingang wird beständig angezeigt.

#### **PIC. RATE-Einstellung**

Einstellung der Durchsichtigkeit des Texts.

#### **AUSGABE-Einstellung**

NORMAL: Der Unterbildschirm wird durchgängig angezeigt.

VERBLAS.: Der Unterbildschirm wird eingeblendet.

#### **ERWEIT. OSM Einstellungsmenü Einstellen der Menü-Betriebsart**

Mit dieser Funktion können Sie alle Menüparameter im Bildschirm anzeigen.

Bei P. ON VERZÖG. oder PLE LINK in Stellung EIN erfolgt hier kein Schalten auf AUS.

Beispiel: Einstellung "EIN"

Wählen Sie unter "ERWEIT. OSM" im "HAUPT MENUE"- Menü "EIN".

![](_page_38_Picture_434.jpeg)

#### **Information ERWEIT. OSM-Einstellungen**

EIN: Alle Menüparameter stehen zur Verfügung. AUS: Bestimmte Parameter des Hauptmenüs stehen nicht zur Verfügung (z.B. OPTION2, OPTION3, OPTION4).

# **Sprache Einstellungsmenü**

#### **Einstellung der Sprache fur die Menüs**

Die Anzeige der Menüs kann auf eine von 10 Sprachen eingestellt werden.

Beispiel: Einstellung der Menüanzeigen auf "FRANÇAIS"

Wählen Sie im "HAUPT MENUE" die "SPRACHE" und drücken Sie dann die MENU/ENTER-Taste.

Der Bildschirm "SPRACHE" wird angezeigt.

Wählen Sie im "SPRACHE"-Menü zunächst "FRANÇAIS" und drücken Sie dann die MENU/ENTER-Taste.

![](_page_38_Picture_35.jpeg)

Die "SPRACHE" ist auf "FRANÇAIS" eingestellt und es erscheint wieder das Hauptmenü.

![](_page_38_Picture_435.jpeg)

#### **Farb System Einstellungsmenü Einstellung des Videosignalformats**

Verwenden Sie dieses Verfahren zur Einstellung des Farbsystems der FBAS- oder Y/C-Eingangssignale.

Beispiel: Einstellung des Farbsystems auf "3.58 NTSC"

Wählen Sie im "HAUPT MENUE" die "FARB SYSTEM" und drücken Sie dann die MENU/ENTER-Taste.

Der Bildschirm "FARB SYSTEM" wird angezeigt.

Wählen Sie im "FARB SYSTEM"-Menü zunächst "3.58 NTSC".

![](_page_39_Picture_6.jpeg)

#### **Information**

#### **Videosignalformate**

Unterschiedliche Länder verwenden unterschiedliche Videosignale. Stellen Sie das Format entsprechend des in Ihrem Land verwendeten Farbsystems ein.

AUTO: Das Farbsystem wird automatisch erkannt und das Format entsprechend eingestellt.

PAL: Dies ist das hauptsächlich in Großbritannien und Deutschland verwendete Standardformat.

SECAM: Dies ist das hauptsächlich in Frankreich und Rußland verwendete Standardformat.

4.43 NTSC, PAL60: Dieses Format wird für Videos in Ländern verwendet, die PAL- und SECAM-VIDEO-Formate verwenden.

3.58 NTSC: Dies ist das hauptsächlich in den USA und in Japan verwendete Standardformat.

PAL-M: Dies ist das hauptsächlich in Brasilien verwendete Standardformat.

PAL-N: Dies ist das hauptsächlich in Argentinien verwendete Standardformat.

#### **Informationsmenü**

#### **Überprüfen der Frequenzen, Polaritäten der Eingangssignale und Auflösung**

Verwenden Sie diese Funktion, um die Frequenzen und Polaritäten der gegenwärtig von einem Computer etc. empfangenen Eingangssignale zu prüfen.

Wählen Sie im "HAUPT MENUE" die "SIGNAL INFORMATION" und drücken Sie dann die MENU/ ENTER-Taste.

Der Bildschirm "SIGNAL INFORMATION" wird angezeigt.

![](_page_39_Figure_22.jpeg)

PC: SPEICHER wird angezeigt. Andere: MODUS wird angezeigt.

# **Externe Steuerung**

![](_page_40_Picture_1.jpeg)

# **Applikation**

Diese Spezifikationen umfassen die Kommunikationssteuerung des Plasma-Monitor durch ein externes Gerät.

#### **Anschlüsse**

Anschlüsse werden wie unten beschrieben ausgeführt.

![](_page_40_Figure_6.jpeg)

Anschluß an der Plasma-Monitor-Seite: EXTERNAL CONTROL-Anschluß.

# Ein Kreuzkabel verwenden.

#### **Anschluß-Typ: D-Sub 9-Stift, männlich**

![](_page_40_Picture_614.jpeg)

$$
\displaystyle\bigcirc\bigcirc\overline{\bigcirc\circ\circ\circ\circ}\bigcirc\bigcirc
$$

#### **Kommunikationsparameter**

![](_page_40_Picture_615.jpeg)

#### **Externe Steuercodes (Referenz)**

![](_page_40_Picture_616.jpeg)

### **mini D-Sub 15-Pin-Stecker (Analog)**

![](_page_40_Picture_17.jpeg)

![](_page_40_Picture_617.jpeg)

# **DVI-D 24-Pin-Stecker (Digital)**

Dieses Gerät ist mit einem Steckverbinder ausgestattet, der digital verwendet werden kann.

(Kann nicht für den Analogeingang verwendet werden.) (TMDS kann nur für 1 Link verwendet werden.)

#### **RGB 3**

![](_page_40_Picture_618.jpeg)

![](_page_40_Picture_619.jpeg)

**Hinweis:** *Für eine vollständige Liste der externen*

Ge-40 *Steuercodes wenden Sie sich bitte an Ihren Fachhändler.* [Downloaded From TV-Manual.com Manuals](http://www.tv-manual.com) Download from Www.Somanuals.com. All Manuals Search And Download.

## **1/8-Stereo-Minibuchse (nicht im Lieferumfang enthalten) für REMOTE IN/OUT**

Plasmamonitor REMOTE IN

![](_page_41_Figure_2.jpeg)

#### Plasmamonitor REMOTE OUT

![](_page_41_Figure_4.jpeg)

# **Anschluss an STB**

Nachstehend ein Anschlussbeispiel für die STB (Set-top Box) mit Hilfe der REMOTE IN/OUT-Anschlüsse des Plasmamonitors. Informationen zu den Anschlüssen und Funktionen erfahren Sie von Ihrem Händler.

- \* Anschlussbeispiel
- STB hat den REMOTE IN-Anschluss.
- Die Pin-Zuweisung des REMOTE IN-Anschlusses der STB ist die gleiche wie bei einem 1/8-Stereo-Mini-Kabel, das an den REMOTE OUT-Anschluss (Ge-41) angeschlossen ist.
- Die Übertragungsfrequenz der STB-Fernbedienung beträgt normalerweise 37,9 kHz (Typisch).

![](_page_41_Figure_11.jpeg)

\* Ein handelsübliches 1/8-Stereo-Mini-Kabel ist erforderlich.

# **Störungsbeseitigung**

Bei schlechter Bildqualität oder bei einem anderen Problem, prüfen Sie die Einstellungen, Funktionen, etc. bevor Sie einen Kundendienst anfordern.

![](_page_42_Picture_467.jpeg)

\*1 Temperaturwächter

Wenn der Monitor zu heiß wird, schaltet der Temperaturwächter den Monitor ab. Wenn das eintritt, schalten Sie die Stromversorgung des Monitors ab und ziehen Sie den Netzstecker. Falls die Temperatur im Raum sehr hoch ist, bringen Sie den Monitor an einen kühlen Ort und lassen Sie ihn etwa 60 Minuten lang abkühlen. Wenn das Problem verbleibt, wenden Sie sich wegen des erforderlichen Kundendienstes an Ihren Händler.

\*2 In solch einem Fall die Stromversorgung zum Monitor sofort ausschalten und wenden Sie sich an Ihren Händler oder eine Kundendienststelle.

Der Monitor wird 5 Sekunden nach Einschalten ausgeschaltet und die POWER/STANDBY-Anzeige blinkt. Es liegt ein Defekt im Netzteil, Plasma-Display oder Temperatursensor vor, oder einer der Lüfter ist beschädigt.

# **Tabelle für unterstützte Signale**

### **Unterstützte Auflösung (42XM5)**

- Beim Screen-Modus NORMAL wird jedes Signal in ein 768 Punkte × 768 Zeilen-Signal umgewandelt. (Außer für \*3 )
- Beim Screen-Modus VOLL wird jedes Signal in ein 1024 Punkte × 768 Zeilen-Signal umgewandelt.

**Computer-Eingangssignale, die bei diesem System unterstützt werden**

![](_page_43_Picture_2391.jpeg)

![](_page_44_Picture_685.jpeg)

 $*1$  Nur wenn Sie eine Grafikkarte benutzen, die in der Lage ist  $852 \times 480$  darzxustellen.

\*2 Das Bild wird in der ursprünglichen Auflösung angezeigt. Für andere Signale wird das Bild komprimiert.

 $*3$  Abbildungsmaßstab ist 5:4. Dieses Signal wird in ein 720 Punkte $\times$ 768 Zeilen Signal konvertiert.

- \*4 Normalerweise wird der für die Eingangssignale geeignete RGB-Wahlmodus automatisch eingestellt. Wenn das Bild nicht richtig angezeigt wird, stellen Sie den entsprechenden RGB-Modus für die in der Tabelle oben aufgeführten Eingangssignale ein.
- \*5 Zum Anschließen des Monitors an einen Macintosh-Computer bringen Sie den mitgelieferten Monitor-Adapter (D-Sub, 15-Pin) am Video-Port Ihres Computers an.
- \*6 Andere Screen-Modi (ZOOM und STADIUM) stehen ebenfalls zur Verfügung.
- \*7 CVT-Standard-kompatibel.
- \*8 Das analoge Signal sind nicht verfügbar.
- \*9 Der Text kann nicht an der "RECHTS"- und "LINKS"-Stelle angezeigt werden.

#### *HINWEIS:*

- *Obwohl die Eingangssignale mit der in der Tabelle oben aufgeführten Auflösung übereinstimmen, müssen Position und Größe des Bilds bzw. Feinbilds unter Umständen wegen Synchronisierfehlern des Computers eingestellt werden.*
- *Dieser Monitor besitzt eine Auflösung von 1024 Punkten* × *768 Zeilen. Das Eingangssignal sollte der Norm XGA oder XGA Breit entsprechen bzw. diesen gleichwertig sein.*
- *Bei Digitaleingängen werden einige Signale nicht akzeptiert.*
- *Die Synch. wird u. U. gestört, wenn keine oben genannten Standard-Signale eingegeben werden.*
- *Beim Anschluß eines zusammengesetzten Synchronisierungs-Signals die HD-Anschlußklemme verwenden.*

Was ist die HDCP/HDCP-Technologie?

HDCP ist ein Akronym für High-bandwidth Digital Content Protection. HDCP ist ein System, das das illegale Kopieren von Videodaten über eine DVI-Schnittstelle (Digital Visual Interface) verhindert.

Sollten Sie nicht in der Lage sein, Videomaterial über den DVI-Eingang anzusehen, muss dies nicht unbedingt bedeuten, dass der PDP nicht ordnungsgemäß funktioniert. Durch die Implementierung von HDCP, können Fälle auftreten, bei denen gewisse Inhalte durch HDCP geschützt werden und aufgrund der Entscheidung/Absicht der HDCP-Gesellschaft (Digital Content Protection, LLC) nicht wiedergegeben werden können.

- "IBM PC/AT" und "XGA" sind eingetragene Warenzeichen von International Business Machines Inc. in den USA.
- "Apple Macintosh" ist ein eingetragenes Warenzeichen von Apple Computer, Inc. in den USA.

### **Unterstützte Auflösung (50XM6/60XM5)**

• Beim Screen-Modus NORMAL wird jedes Signal in ein 1024 Punkte × 768 Zeilen-Signal umgewandelt. (Außer für \*2, 3)

• Beim Screen-Modus GENAU wird das Bild mit der ursprünglichen Auflösung angezeigt.

• Beim Screen-Modus VOLL wird jedes Signal in ein 1365 Punkte × 768 Zeilen-Signal umgewandelt. (Außer für \*2 ) **Computer-Eingangssignale, die bei diesem System unterstützt werden**

**Signaltyp Synchronisierungspolarität Präsenz Modell Screen-Modus Punkte Zeilen**  $640\times400$  $720\times400$  $640\times480$  $720\times400$  $848\times480$  $852\times480^{*1}$  $800\times600$  $1024 \times 768$  $1152 \times 864$  $1280 \times 768$  $1280\times800^{*7}$  $1280 \times 854$  $1280 \times 960$  $1360\times765$  $1360\times768$  $1376\times768$  $1280\times1024$  $1400\times1050^{*}$  $1680\times1050^{*}$  $1600 \times 1200$  $1920\times1080**$  $1920\times1200*7$  $1920\times1200$ RB\*  $640\times480$  $832\times624$  $1024 \times 768$  $1152\times870$  $1440\times900*$ **Vertikalfrequenz (Hz)** 70,1 70,1 59,9 72,8 75,0 85,0 100,4 120,4 85,1 60,0 60,0 56,3 60,3 72,2 75,0 85.1 99,8  $120,0$ 60,0 70,1 75,0 85,0 100,6 119,4 75,0 60,0 72,0 56,2 59,8 69,8 59,8  $60<sub>0</sub>$  $60<sub>0</sub>$ 85,0 60,0 60,0 59,9 60,0 75,0 85,0 100,1  $60.0$ 74,9 85,0 60,0 60,0 65,0 70,0 75,0 850 50,0 60,0 59,9 60,0 66,7 74,6 74,9  $\overline{75,1}$ 59,9 **Horizontalfrequenz (kHz)** 31,5 31,5 31,5 37,9 37,5 43,3 51,1 61,3 37,9  $31,0$ 31,7  $35,2$ 37,9 48,1 46,9 53,7 63,0 75,7 48,4 56,5 60,0 68,7 80,5 95,5 67,5 53,7 64,9 45,1 48,0 56,0 49,7 53,1  $60<sub>0</sub>$ 85,9 47,7 47,7 48,3 64,0 80,0 91,1 108,5 65,3 82,3 93,9 65,3  $75.0$ 81,3 87,5 93,8 106,3 56,2 67,5 74,6 74,0 35,0 49,7 60,2 68,7 55,9 **NORMAL GENAU | VOLL (4:3)** – – – – JA JA JA JA JA JA – – – – – – JA JA JA JA JA JA JA JA\*2 JA\*2 JA\*2 JA\*2 JA\*2 JA\*2 JA JA JA – – – – – – – – – – JA JA  $-$  – – – – –  $JA*3$ JA\*3 JA\*3 JA\*3 JA JA JA – – JA JA JA JA JA – – – – – – – – JA JA  $JA*2$ JA – – **(16:9)** JA JA JA JA JA JA JA JA JA JA JA JA JA JA JA JA JA JA JA JA JA JA JA JA JA JA JA JA JA JA JA JA JA JA  $JA*2$  $JA^*$ JA JA JA JA JA JA JA JA JA JA JA JA JA JA JA JA JA JA JA JA JA JA JA **RGB-Wahl\*4** – –  $720 \times 400$  $640\times\overline{480}$ – – – – – – – – – – – –  $848\times480$  $852\times480$  $800\times600$ – – – – – – – – – – – –  $1024 \times 768$  $1024 \times 768$  $1024 \times 768$ – – – – – –  $1152\times864$  $1152\times864$ – –  $1280\times768$  $1280\times768$  $1280\times768$  $1280 \times 800$  $1280 \times 854$ – – – –  $1360\times765$  $1360 \times 768$  $1376\times768$  $1280\times1024$ – – – – – –  $1400\times1050$ – – – –  $1680\times1050$  $1600\times1200$ – – – – – – – –  $1920\times1080$  $1920\times1080$  $1920\times1200$ 1920×1200RB – – – – – – – – – – **Horizontal** NEG NEG NEG NEG NEG NEG NEG NEG NEG POS NEG POS **POS** POS POS POS POS POS NEG NEG POS POS NEG NEG POS POS POS POS POS NEG NEG NEG POS POS POS **POS** NEG **POS** POS POS POS NEG NEG NEG NEG POS POS POS POS POS POS POS NEG NEG Sync on G Sync on G Sync on G Sync on G NEG **Vertical** NEG NEG NEG NEG NEG NEG NEG NEG POS POS NEG **POS POS** POS POS POS POS POS NEG NEG **POS POS** NEG NEG POS NEG NEG POS NEG POS POS NEG POS POS POS **POS** POS **POS** POS POS POS POS POS POS POS **POS POS POS POS** POS POS POS POS **POS** Sync on G Sync on G Sync on G Sync on G POS **Horizontal Vertical** JA JA JA JA JA JA JA JA JA JA JA JA JA JA JA JA JA JA JA JA JA JA JA JA JA JA JA JA JA JA JA JA JA JA JA JA JA JA JA JA JA JA JA JA JA JA JA JA JA JA JA JA JA JA – – – – – – – – JA JA JA JA JA JA JA JA JA JA JA JA JA JA JA JA JA JA JA JA JA JA JA JA JA JA JA JA JA JA JA JA JA JA JA JA JA JA JA JA JA JA JA JA JA JA JA JA JA JA JA JA JA JA JA – – – – – – – – JA **Speicher** 4 82 5 7 8 9 41 42 73 19 17 11 12 13  $14$ 15 43 44 24 25 26 27 45 46 51 84 85 52  $80$ 66 21 37  $63$  $64$ 22  $22$ 53 29 30 40 47 131 71 72 38  $\overline{54}$ 55 56 57 58 111 110 81 88 6 16 28 39 89 **NEC PC-9800** Apple Macintosh<sup>\*5</sup> IBM PC/ATkompatible computers **DVI NFIN** JA JA JA JA JA JA JA JA JA JA JA JA JA JA JA JA JA JA JA JA JA JA JA JA JA JA **NEIN** JA JA JA JA  $\overline{A}$ JA NEIN JA JA JA JA JA NEIN JA JA NEIN JA JA **NFIN** NEIN NEIN **NFIN** JA JA – – JA **NEIN** NEIN **NEIN** NEIN JA JA JA JA JA JA JA JA JA JA JA JA JA JA JA JA JA JA JA – – – – – – – – – – – – – – – – – – – – – – – – – – – – – – – –  $-$  – – – – – – – – – – – – – – – – – – – – – – – – – – – – –  $\sim$ – – – – – – – – JA JA – – – – – – **TEXTE-INFÜG.** JA JA JA JA JA JA JA JA JA JA JA JA JA JA JA JA JA JA JA JA JA JA JA\*9 JA\*9 JA JA JA JA JA JA JA JA JA  $I^*$ JA JA JA JA JA\*9 JA\*9 JA\*9  $JA*9$ JA\*9 JA\*9  $I^*$  $JA^{*9}$ JA\*9 JA\*9 JA\*9 JA\*9 JA\*9 JA\*9 JA\*9 JA\*9 JA JA JA JA JA

[Downloaded From TV-Manual.com Manuals](http://www.tv-manual.com)

Ge-45

![](_page_46_Picture_745.jpeg)

 $*1$  Nur wenn Sie eine Grafikkarte benutzen, die in der Lage ist  $852 \times 480$  darzxustellen.

\*2 Das Bild wird in der ursprünglichen Auflösung angezeigt.

 $*3$  Abbildungsmaßstab ist 5:4. Dieses Signal wird in ein 960 Punkte $\times$ 768 Zeilen Signal konvertiert.

- \*4 Normalerweise wird der für die Eingangssignale geeignete RGB-Wahlmodus automatisch eingestellt. Wenn das Bild nicht richtig angezeigt wird, stellen Sie den entsprechenden RGB-Modus für die in der Tabelle oben aufgeführten Eingangssignale ein.
- \*5 Zum Anschließen des Monitors an einen Macintosh-Computer bringen Sie den Monitor-Adapter (D-Sub, 15-Pin) am Video-Port Ihres Computers an.
- \*6 Andere Screen-Modi (ZOOM und STADIUM) stehen ebenfalls zur Verfügung.
- \*7 CVT-Standard-kompatibel.
- \*8 Das analoge Signal sind nicht verfügbar.
- \*9 Der Text kann nicht an der "RECHTS"- und "LINKS"-Stelle angezeigt werden.

#### *HINWEIS:*

- *Obwohl die Eingangssignale mit der in der Tabelle oben aufgeführten Auflösung übereinstimmen, müssen Position und Größe des Bilds bzw. Feinbilds unter Umständen wegen Synchronisierfehlern des Computers eingestellt werden.*
- *Bei Zuführung eines 1280 Punkte* × *1024 Zeilen-Signals bzw. eines 1600 Punkte* × *1200 Zeilen-Signal zum Monitor wird das Bild komprimiert.*
- *Dieser Monitor besitzt eine Auflösung von 1365 Punkten* × *768 Zeilen. Das Eingangssignal sollte der Norm XGA oder XGA Breit entsprechen bzw. diesen gleichwertig sein.*
- *Bei Digitaleingängen werden einige Signale nicht akzeptiert.*
- *Die Synch. wird u. U. gestört, wenn keine oben genannten Standard-Signale eingegeben werden.*
- *Beim Anschluß eines zusammengesetzten Synchronisierungs-Signals die HD-Anschlußklemme verwenden.*

#### Was ist die HDCP/HDCP-Technologie?

HDCP ist ein Akronym für High-bandwidth Digital Content Protection. HDCP ist ein System, das das illegale Kopieren von Videodaten über eine DVI-Schnittstelle (Digital Visual Interface) verhindert.

Sollten Sie nicht in der Lage sein, Videomaterial über den DVI-Eingang anzusehen, muss dies nicht unbedingt bedeuten, dass der PDP nicht ordnungsgemäß funktioniert. Durch die Implementierung von HDCP, können Fälle auftreten, bei denen gewisse Inhalte durch HDCP geschützt werden und aufgrund der Entscheidung/Absicht der HDCP-Gesellschaft (Digital Content Protection, LLC) nicht wiedergegeben werden können.

• "IBM PC/AT" und "XGA" sind eingetragene Warenzeichen von International Business Machines Inc. in den USA.

• "Apple Macintosh" ist ein eingetragenes Warenzeichen von Apple Computer, Inc. in den USA.

# **Technische Daten**

# **42XM5**

![](_page_47_Picture_477.jpeg)

![](_page_47_Figure_3.jpeg)

Die Merkmale und technischen Daten können ohne vorherige Ankündigung geändert werden.

![](_page_47_Picture_478.jpeg)

Sie Ihren Händler und auch den Hersteller des Quellgerätes.

# **Technische Daten**

# **50XM6**

![](_page_48_Picture_433.jpeg)

SOFT FOCUS, usw.), Tastensperre

(ausgenommen Hauptschalter), Eingangswahl,

 $38$ <br>(1,5")  $(1.5")$  61<br>  $\leftarrow$   $(2.4")$  61<br>  $\leftarrow$   $(2.4")$ 1104 (43,4") 621 (24,4") 736 (29") Ł  $99$  $(3,9")$ Einheiten: mm (zoll)

![](_page_48_Picture_434.jpeg)

[Downloaded From TV-Manual.com Manuals](http://www.tv-manual.com)

# **Technische Daten**

# **60XM5**

![](_page_49_Picture_368.jpeg)

![](_page_49_Picture_369.jpeg)

![](_page_49_Figure_4.jpeg)

![](_page_49_Picture_370.jpeg)

darstellen. Sollte bei Ihnen solch ein Problem auftreten, kontaktieren Sie Ihren Händler und auch den Hersteller des Quellgerätes.

Free Manuals Download Website [http://myh66.com](http://myh66.com/) [http://usermanuals.us](http://usermanuals.us/) [http://www.somanuals.com](http://www.somanuals.com/) [http://www.4manuals.cc](http://www.4manuals.cc/) [http://www.manual-lib.com](http://www.manual-lib.com/) [http://www.404manual.com](http://www.404manual.com/) [http://www.luxmanual.com](http://www.luxmanual.com/) [http://aubethermostatmanual.com](http://aubethermostatmanual.com/) Golf course search by state [http://golfingnear.com](http://www.golfingnear.com/)

Email search by domain

[http://emailbydomain.com](http://emailbydomain.com/) Auto manuals search

[http://auto.somanuals.com](http://auto.somanuals.com/) TV manuals search

[http://tv.somanuals.com](http://tv.somanuals.com/)